# <span id="page-0-0"></span>**Guide technique pour Dell™ Inspiron™ 560s**

- [Avant de commencer](file:///C:/data/systems/insp560st/fr/sm/before.htm#wp1142684) [Présentation technique](file:///C:/data/systems/insp560st/fr/sm/techov.htm#wp1200202) [Capot de l'ordinateur](file:///C:/data/systems/insp560st/fr/sm/cover.htm#wp1180143) [Support](file:///C:/data/systems/insp560st/fr/sm/bracket.htm#wp1180143) [Cadre avant](file:///C:/data/systems/insp560st/fr/sm/bezel.htm#wp1181682) [Module\(s\) de mémoire](file:///C:/data/systems/insp560st/fr/sm/memory.htm#wp1181566) [Cartes PCI et PCI Express](file:///C:/data/systems/insp560st/fr/sm/cards.htm#wp1193399) **[Lecteurs](file:///C:/data/systems/insp560st/fr/sm/drives.htm#wp1187061)**
- **[Ventilateurs](file:///C:/data/systems/insp560st/fr/sm/fan.htm#wp1193509)** [Panneau d'E/S avant](file:///C:/data/systems/insp560st/fr/sm/frontio.htm#wp1181760) **[Processeur](file:///C:/data/systems/insp560st/fr/sm/cpu.htm#wp1181619)** [Carte système](file:///C:/data/systems/insp560st/fr/sm/sysboard.htm#wp1181576) [Alimentation électrique](file:///C:/data/systems/insp560st/fr/sm/power.htm#wp1181021) **[Batterie](file:///C:/data/systems/insp560st/fr/sm/coinbatt.htm#wp1180760)** [Configuration du système](file:///C:/data/systems/insp560st/fr/sm/setup.htm#wp1160258)

### **Remarques, Précautions et Avertissements.**

**REMARQUE :** Une REMARQUE indique une information importante qui peut vous aider à mieux utiliser votre ordinateur.

**PRÉCAUTION : Une PRÉCAUTION vous avertit d'un risque d'endommagement du matériel ou de perte de données si les consignes ne sont pas respectées.** 

**AVERTISSEMENT : Un AVERTISSEMENT vous avertit d'un risque d'endommagement du matériel, de blessure corporelle ou de mort.** 

## **Les informations de ce document sont sujettes à modification sans préavis. © 2009 Dell Inc. Tous droits réservés.**

La reproduction de ce document de quelque manière que ce soit sans l'autorisation écrite de Dell Inc. est strictement interdite.

Marques utilisées dans ce document : Dell, le logo DELL et Inspironsont des marques de Dell Inc. ; Intel SpeedStep est une marque déposée de Intel Corporation aux États-Unis.<br>et dans d'autres pays ; *Microsof*f et *Windows* 

D'autres marques et noms commerciaux peuvent être utilisés dans ce document pour faire récence aux entités se réclamant de ces moms, ou pour faire<br>référence à leurs produits. Dell Inc. décline tout intérêt dans l'utilisati

Modèle réglementaire : DCSLE

Novembre 2009 Rév. A00

#### <span id="page-1-0"></span> **Avant de commencer Guide technique pour Dell™ Inspiron™ 560s**

- [Caractéristiques techniques](#page-1-1)
- [Outils recommandés](#page-1-2)
- [Mise hors tension de l'ordinateur](#page-1-3)
- Consignes de sécurité

Cette section fournit les instructions de retrait et d'installation des composants de votre ordinateur. À moins d'indication contraire, chaque procédure assume que les conditions suivantes existent

- 1 Vous avez appliqué les procédures décrites dans les sections [Mise hors tension de l'ordinateur](#page-1-3) et [Consignes de sécurité](#page-1-4).
- l Vous avez lu les consignes de sécurité fournies avec votre ordinateur*.*
- l Pour remplacer un composant ou pour l'installer, s'il est acheté séparément, effectuez la procédure de retrait en sens inverse.

#### <span id="page-1-1"></span>**Caractéristiques techniques**

Pour plus d'informations sur les caractéristiques techniques de votre ordinateur, consultez les *Caractéristiques complètes* sur **support.dell.com/manuals**.

## <span id="page-1-2"></span>**Outils recommandés**

Les procédures mentionnées dans ce document nécessitent les outils suivants :

- l un petit tournevis cruciforme
- l un petit tournevis à lame plate
- l le programme de mise à jour exécutable du BIOS est disponible sur **support.dell.com**

## <span id="page-1-3"></span>**Mise hors tension de l'ordinateur**

- **PRÉCAUTION : Pour éviter de perdre des données, enregistrez et fermez tous les fichiers ouverts, puis quittez tous les programmes en cours d'exécution avant d'arrêter l'ordinateur.**
- 1. Enregistrez et fermez tous les fichiers et les programmes ouverts.
- 2. Mettez votre ordinateur hors tension :

*Windows Vista*® :

Cliquez sur **Démarrer** , sur la flèche puis sur **Arrêter**.

*Windows*® *7* :

Cliquez sur **Démarrer** puis sur **Arrêter**.

- 3. L'ordinateur s'éteint une fois le système d'exploitation arrêté.
- 4. Assurez-vous que l'ordinateur est éteint. Si votre ordinateur ne s'est pas éteint automatiquement après le système d'exploitation, alors pressez et maintenez le bouton d'alimentation jusqu'à ce que l'ordinateur s'éteigne.

## <span id="page-1-4"></span>**Consignes de sécurité**

Respectez les consignes de sécurité suivantes pour vous aider à protéger votre ordinateur de dommages éventuels et pour garantir votre sécurité personnelle.

**AVERTISSEMENT : Avant toute intervention à l'intérieur de votre ordinateur, consultez les consignes de sécurité livrées avec celui-ci. Pour plus**  d'informations sur les meilleures pratiques en matière de sécurité, consultez la page Regulatory Compliance (Conformité à la réglementation) à<br>l'adresse suivante : www.dell.com/regulatory\_compliance.

- **PRÉCAUTION : Seul un technicien d'entretien agréé devrait effectuer les réparations sur votre ordinateur. Les dommages causés par une personne non autorisée par Dell ne sont pas couverts par votre garantie.**
- PRECAUTION : Lorsque vous débranchez un câble, tirez sur le connecteur ou sur la languette de retrait, mais jamais sur le câble lui-même.<br>Certains câbles possèdent un connecteur avec des pattes de verrouillage ; vous devez
- **PRÉCAUTION : Avant de commencer à travailler sur l'ordinateur, suivez les étapes suivantes pour éviter de l'endommager.**
- 1. Assurez-vous que la surface de travail est plane et propre afin d'éviter de rayer le capot de l'ordinateur.
- 2. Éteignez votre ordinateur (voir [Mise hors tension de l'ordinateur\)](#page-1-3).

**PRÉCAUTION : Pour retirer un câble réseau, déconnectez-le d'abord de l'ordinateur, puis du périphérique réseau.** 

- 3. Débranchez tous les cordons téléphoniques ou les câbles réseau de l'ordinateur.
- 4. Éteignez l'ordinateur, déconnectez tous les périphériques qui y sont reliés, puis débranchez-les de leur source d'alimentation.
- 5. Déconnectez tous les périphériques rattachés à l'ordinateur.
- 6. Appuyez sur toute carte installée pour la retirer du lecteur de cartes média en option.
- 7. Appuyez sur le bouton d'alimentation et maintenez-le enfoncé lorsque le système est débranché afin de mettre à la terre la carte système.
- **PRÉCAUTION : Avant de toucher quoi que ce soit à l'intérieur de l'ordinateur, mettez-vous à la masse en touchant une partie métallique non peinte du châssis, par exemple à l'arrière de l'ordinateur. Répétez cette opération régulièrement pendant votre intervention pour dissiper toute électricité statique qui pourrait endommager les composants.**

#### <span id="page-3-0"></span> **Cadre avant**

**Guide technique pour Dell™ Inspiron™ 560s** 

- **C** Retrait du cadre avant
- [Réinstallation du cadre avant](#page-3-2)
- AVERTISSEMENT : Avant toute intervention à l'intérieur de votre ordinateur, consultez les consignes de sécurité livrées avec celui-ci. Pour plus<br>d'informations sur les meilleures pratiques en matière de sécurité, consultez
- **AVERTISSEMENT : Pour prévenir tout risque de choc électrique, débranchez toujours votre ordinateur de la prise électrique avant de retirer le capot.**
- AVERTISSEMENT : **Ne faites pas fonctionner votre ordinateur lorsque le capot est retiré (notamment les capots de l'ordinateur, les cadres, les<br>plaques de recouvrement, les caches du panneau avant, etc.).**
- PRECAUTION : Seul un technicien d'entretien agréé devrait effectuer les réparations sur votre ordinateur. Les dommages causés par une<br>personne non autorisée par Dell™ ne sont pas couverts par votre garantie.

## <span id="page-3-1"></span>**Retrait du cadre avant**

- 1. Suivez les procédures décrites dans la section **Avant de commencer**
- 2. Retirez le capot de l'ordinateur (voir [Retrait du capot de l'ordinateur](file:///C:/data/systems/insp560st/fr/sm/cover.htm#wp1189404)).
- 3. Saisissez et soulevez les prises du cadre une par une pour le dégager du châssis.
- 4. Faites pivoter et retirez le cadre du panneau avant de l'ordinateur pour dégager les pinces du cadre des fentes du cadre.

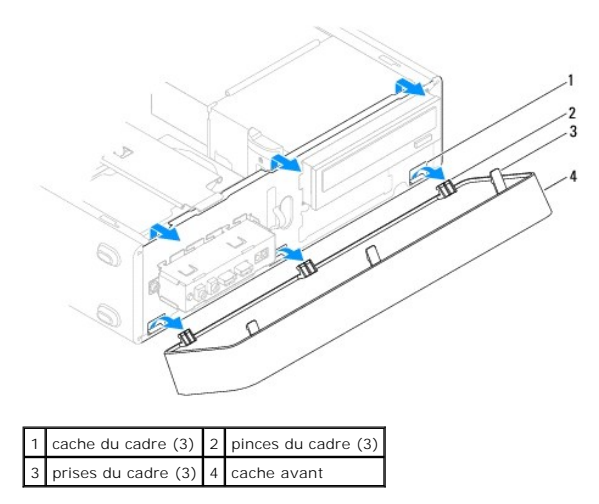

5. Mettez le cadre du panneau avant de côté en lieu sûr.

# <span id="page-3-2"></span>**Réinstallation du cadre avant**

- 1. Suivez les procédures décrites dans la section **Avant de commencer**.
- 2. Alignez, puis insérez les pinces du cadre dans les caches du cadre.
- 3. Faites pivoter le cadre par rapport à l'ordinateur jusqu'à ce que ses prises s'enclenchent.
- 4. Réinstallez le capot de l'ordinateur (voir [Réinstallation du capot](file:///C:/data/systems/insp560st/fr/sm/cover.htm#wp1189467)).
- 5. Rebranchez l'ordinateur et ses périphériques à leurs prises électriques, puis allumez-les.

### <span id="page-5-0"></span> **Support**

**Guide technique pour Dell™ Inspiron™ 560s** 

- Retrait du support
- Remise en place du
- AVERTISSEMENT : Avant toute intervention à l'intérieur de votre ordinateur, consultez les consignes de sécurité livrées avec celui-ci. Pour plus<br>d'informations sur les meilleures pratiques en matière de sécurité, consultez
- **AVERTISSEMENT : Pour prévenir tout risque de choc électrique, débranchez toujours votre ordinateur de la prise électrique avant de retirer le capot.**

AVERTISSEMENT : **Ne faites pas fonctionner votre ordinateur lorsque le capot est retiré (notamment les capots de l'ordinateur, les cadres, les<br>plaques de recouvrement, les caches du panneau avant, etc.).** 

#### <span id="page-5-1"></span>**Retrait du support**

- 1. Suivez les procédures décrites dans la section [Avant de commencer.](file:///C:/data/systems/insp560st/fr/sm/before.htm#wp1142684)
- 2. Retirez le capot de l'ordinateur (voir [Retrait du capot de l'ordinateur](file:///C:/data/systems/insp560st/fr/sm/cover.htm#wp1189404)).
- 3. Appuyez sur le loquet du support, puis faites pivoter le support.
- 4. Dégagez le support du logement des ergots à charnière, puis mettez-le de côté en lieu sûr.

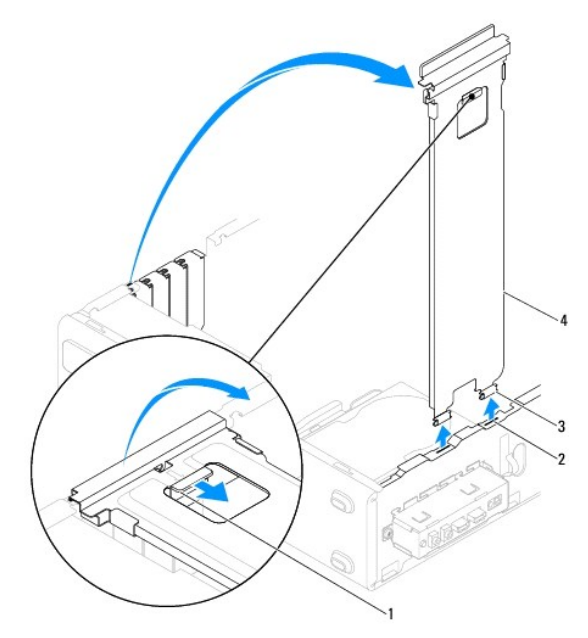

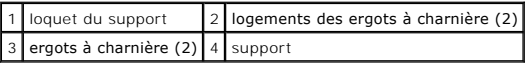

## <span id="page-5-2"></span>**Remise en place du support**

- 1. Suivez les procédures décrites dans la section [Avant de commencer.](file:///C:/data/systems/insp560st/fr/sm/before.htm#wp1142684)
- 2. Alignez la charnière située au bas du support sur le logement de l'ergot à charnière placée le long de l'ordinateur et insérez-la.
- 3. Appuyez sur le loquet du support, puis faites-le pivoter vers le bas jusqu'à ce qu'il s'enclenche.
- 4. Réinstallez le capot de l'ordinateur (voir [Réinstallation du capot](file:///C:/data/systems/insp560st/fr/sm/cover.htm#wp1189467)).
- 5. Rebranchez l'ordinateur et ses périphériques à leurs prises électriques, puis allumez-les.

#### <span id="page-7-0"></span> **Cartes PCI et PCI Express Guide technique pour Dell™ Inspiron™ 560s**

- Retrait de cartes PCI et PCI Express
- Remise en place des cartes PCI et PCI Express
- [Configuration de votre ordinateur après le retrait ou l'installation d'une carte PCI ou PCI Express](#page-9-0)
- AVERTISSEMENT : Avant toute intervention à l'intérieur de votre ordinateur, consultez les consignes de sécurité livrées avec celui-ci. Pour plus<br>d'informations sur les meilleures pratiques en matière de sécurité, consultez **l'adresse suivante : www.dell.com/regulatory\_compliance.**
- **AVERTISSEMENT : Pour prévenir tout risque de choc électrique, débranchez toujours votre ordinateur de la prise électrique avant de retirer le**   $\Lambda$ **capot.**
- **AVERTISSEMENT : Ne faites pas fonctionner votre ordinateur lorsque le capot est retiré (notamment les capots de l'ordinateur, les cadres, les**   $\triangle$ **plaques de recouvrement, les caches du panneau avant, etc.).**
- PRECAUTION : Seul un technicien d'entretien agréé devrait effectuer les réparations sur votre ordinateur. Les dommages causés par une<br>personne non autorisée par Dell™ ne sont pas couverts par votre garantie.

#### <span id="page-7-1"></span>**Retrait de cartes PCI et PCI Express**

- 1. Suivez les procédures décrites dans la section [Avant de commencer.](file:///C:/data/systems/insp560st/fr/sm/before.htm#wp1142684)
- 2. Retirez le capot de l'ordinateur (voir [Retrait du capot de l'ordinateur](file:///C:/data/systems/insp560st/fr/sm/cover.htm#wp1189404)).
- 3. Enlevez le support (voir [Retrait du support](file:///C:/data/systems/insp560st/fr/sm/bracket.htm#wp1189054)).
- 4. Si nécessaire, déconnectez tous les câbles de la carte et retirez la carte.
	- l S'il s'agit d'une carte PCI ou PCI Express x1, saisissez-la par ses coins supérieurs et retirez-la doucement de son connecteur.
	- 1 S'il s'agit d'une carte PCI Express, appuyez sur le mécanisme de fixation, saisissez la carte par ses coins supérieurs et retirez-la doucement de son connecteur

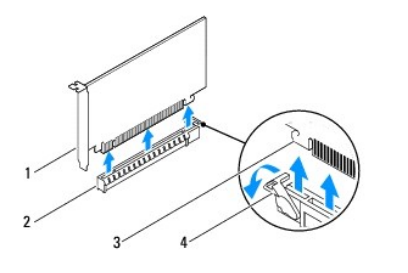

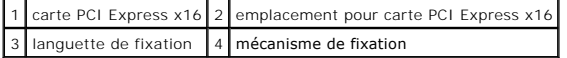

5. Si vous retirez la carte définitivement, installez une plaque de recouvrement sur le logement vide.

**REMARQUE :** L'installation de plaques de recouvrement sur les ouvertures de connecteur de carte vides est nécessaire pour maintenir l'homologation de l'ordinateur par la FCC. Ces plaques protègent également votre ordinateur de la poussière et autres particules.

- 6. Remettez en place le support (voir [Remise en place du support\)](file:///C:/data/systems/insp560st/fr/sm/bracket.htm#wp1181287).
- 7. Réinstallez le capot de l'ordinateur (voir [Réinstallation du capot](file:///C:/data/systems/insp560st/fr/sm/cover.htm#wp1189467)).
- 8. Rebranchez l'ordinateur et ses périphériques à leurs prises secteur, puis allumez-les.
- 9. Retirez le pilote de la carte du système d'exploitation.
- 10. Pour terminer la procédure de retrait, reportez-vous à la section Configuration de votre ordinateur après le retrait ou l'installation d'une carte PCI ou PCI Express.

## <span id="page-8-1"></span><span id="page-8-0"></span>**Remise en place des cartes PCI et PCI Express**

- 1. Suivez les procédures décrites dans la section [Avant de commencer.](file:///C:/data/systems/insp560st/fr/sm/before.htm#wp1142684)
- 2. Retirez le capot de l'ordinateur (voir [Retrait du capot de l'ordinateur](file:///C:/data/systems/insp560st/fr/sm/cover.htm#wp1189404)).
- 3. Enlevez le support (voir [Retrait du support](file:///C:/data/systems/insp560st/fr/sm/bracket.htm#wp1189054)).
- 4. S'il s'agit de l'installation d'une nouvelle carte, retirez les plaques de recouvrement de l'ouverture du logement de la carte.
- 5. Préparez la carte en vue de son installation.

Consultez la documentation fournie avec la carte pour des informations sur la façon de configurer une carte, d'effectuer les connexions internes, ou d'adapter la carte pour votre ordinateur.

6. Si vous installez la carte PCI Express dans le logement x16, positionnez-la de sorte que le logement de fixation soit aligné sur la languette correspondante.

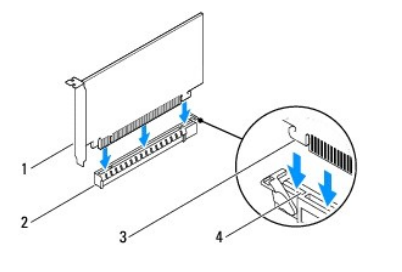

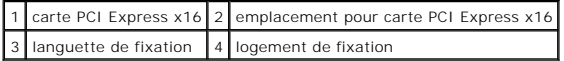

7. Placez la carte dans le connecteur, puis appuyez dessus fermement. Assurez-vous que la carte est bien engagée.

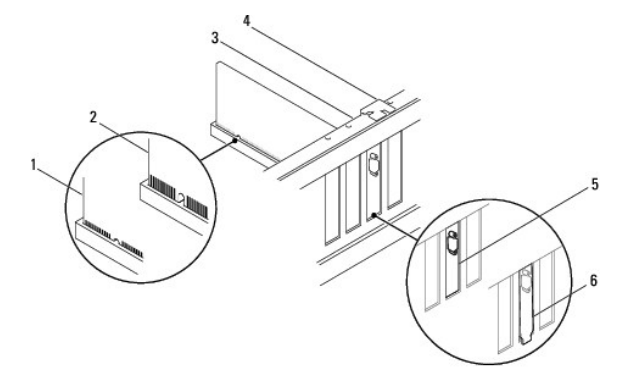

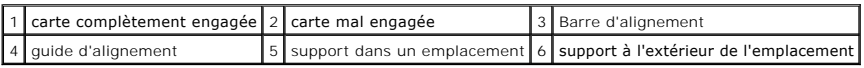

- 8. Remettez en place le support (voir [Remise en place du support\)](file:///C:/data/systems/insp560st/fr/sm/bracket.htm#wp1181287).
- 9. Connectez les câbles devant être reliés à la carte.

Consultez la documentation fournie avec la carte pour plus d'informations sur le câblage approprié.

- PRECAUTION : N'acheminez pas les câbles des cartes au-dessus ou derrière les cartes. Les câbles passant au-dessus des cartes peuvent gêner la<br>fermeture du couvercle ou endommager l'équipement.
- 10. Réinstallez le capot de l'ordinateur (voir [Réinstallation du capot](file:///C:/data/systems/insp560st/fr/sm/cover.htm#wp1189467)).
- 11. Rebranchez l'ordinateur et ses périphériques à leurs prises électriques, puis allumez-les.
- 12. Pour terminer l'installation, voir [Configuration de votre ordinateur après le retrait ou l'installation d'une carte PCI ou PCI Express](#page-9-0).

## <span id="page-9-1"></span><span id="page-9-0"></span>**Configuration de votre ordinateur après le retrait ou l'installation d'une carte PCI ou PCI Express**

**REMARQUE :** Pour plus d'informations sur l'emplacement des connecteurs externes, reportez-vous au *Guide de configuration.* Pour plus d'informations sur<br>l'installation des pilotes et des logiciels associés à votre carte,

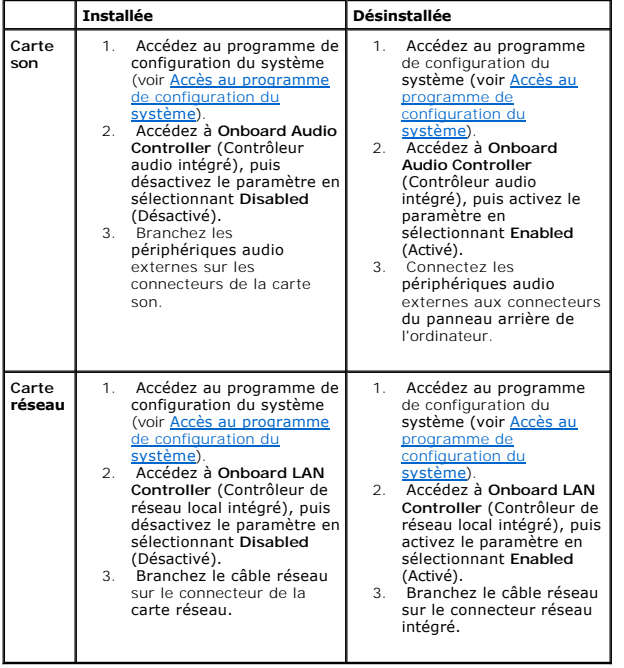

#### <span id="page-10-0"></span> **Batterie**

**Guide technique pour Dell™ Inspiron™ 560s** 

- Retrait de la pile
- **Remplacement de la batterie**
- **AVERTISSEMENT : Avant toute intervention à l'intérieur de votre ordinateur, consultez les consignes de sécurité livrées avec celui-ci. Pour plus**  d'informations sur les meilleures pratiques en matière de sécurité, consultez la page Regulatory Compliance (Conformité à la réglementation) à<br>l'adresse suivante : www.dell.com/regulatory\_compliance.
- AVERTISSEMENT : Une pile neuve peut exploser si elle est mal installée. Remplacez la pile uniquement par une pile de type identique ou<br>équivalent à celui recommandé par le fabricant. Mettez les piles usagées au rebut selon
- **AVERTISSEMENT : Pour prévenir tout risque de choc électrique, débranchez toujours votre ordinateur de la prise électrique avant de retirer le capot.**
- **AVERTISSEMENT : Ne faites pas fonctionner votre ordinateur lorsque le capot est retiré (notamment les capots de l'ordinateur, les cadres, les plaques de recouvrement, les caches du panneau avant, etc.).**

**PRÉCAUTION : Seul un technicien d'entretien agréé devrait effectuer les réparations sur votre ordinateur. Les dommages causés par une personne non autorisée par Dell™ ne sont pas couverts par votre garantie.**

## <span id="page-10-1"></span>**Retrait de la pile**

- <span id="page-10-3"></span>1. Notez les paramètres définis dans tous les écrans du programme de configuration du système (voir <u>Configuration du système</u>) pour pouvoir les<br>restaurer une fois la nouvelle pile installée
- 2. Suivez les procédures décrites dans la section [Avant de commencer.](file:///C:/data/systems/insp560st/fr/sm/before.htm#wp1142684)
- 3. Retirez le capot de l'ordinateur (voir [Retrait du capot de l'ordinateur](file:///C:/data/systems/insp560st/fr/sm/cover.htm#wp1189404)).
- 4. Identifiez le support de la pile (voir [Composants de la carte système](file:///C:/data/systems/insp560st/fr/sm/techov.htm#wp1206583)).
- PRECAUTION : Si vous sortez la batterie de son support avec un objet pointu, prenez garde de ne pas toucher la carte système avec l'objet.<br>Vérifiez que l'objet est inséré entre la batterie et son support avant de tenter d' **carte système en délogeant l'emplacement de la batterie ou en rompant les circuits imprimés sur la carte système.**

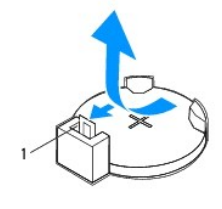

1 Levier d'éjection

5. Appuyez sur le levier d'éjection de la pile pour dégager la pile.

## <span id="page-10-2"></span>**Remplacement de la batterie**

- 1. Suivez les procédures décrites dans la section [Avant de commencer.](file:///C:/data/systems/insp560st/fr/sm/before.htm#wp1142684)
- 2. Insérez la nouvelle pile CR2032 dans le support en orientant le côté «+» vers le haut, jusqu'à ce qu'elle se positionne correctement.

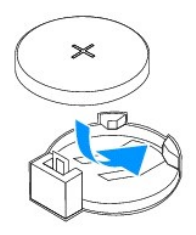

- 3. Réinstallez le capot de l'ordinateur (voir [Réinstallation du capot](file:///C:/data/systems/insp560st/fr/sm/cover.htm#wp1189467)).
- 4. Rebranchez l'ordinateur et ses périphériques à leurs prises électriques, puis allumez-les.
- 5. Accédez au programme de configuration du système (voir <u>Accès au programme de configuration du système</u>) et restaurez les paramètres notés au cours<br>de l'<u>[étape 1](#page-10-3)</u>.

#### <span id="page-12-0"></span> **Capot de l'ordinateur Guide technique pour Dell™ Inspiron™ 560s**

- Retrait du capot de l'ordinateur
- [Réinstallation du capot](#page-13-1)
- AVERTISSEMENT : Avant toute intervention à l'intérieur de votre ordinateur, consultez les consignes de sécurité livrées avec celui-ci. Pour plus<br>d'informations sur les meilleures pratiques en matière de sécurité, consultez
- **AVERTISSEMENT : Pour prévenir tout risque de choc électrique, débranchez toujours votre ordinateur de la prise électrique avant de retirer le capot.**
- AVERTISSEMENT : **Ne faites pas fonctionner votre ordinateur lorsque le capot est retiré (notamment les capots de l'ordinateur, les cadres, les<br>plaques de recouvrement, les caches du panneau avant, etc.).**
- PRECAUTION : Seul un technicien d'entretien agréé devrait effectuer les réparations sur votre ordinateur. Les dommages causés par une<br>personne non autorisée par Dell™ ne sont pas couverts par votre garantie.
- △ PRÉCAUTION : Vérifiez qu'il y a assez de place sur le plan de travail pour l'ordinateur dont le capot a été retiré (au moins 30 cm, soit 1 pied).

# <span id="page-12-1"></span>**Retrait du capot de l'ordinateur**

- 1. Suivez les procédures décrites dans la section **Avant de commencer**.
- 2. Fermez les pieds de châssis.

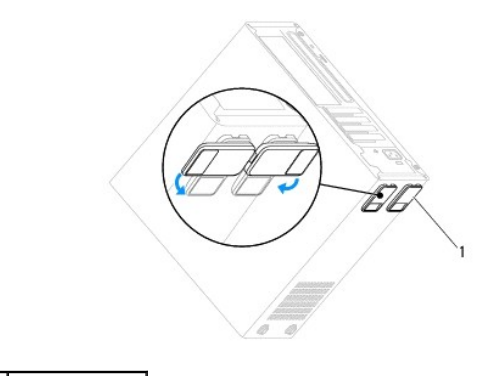

1 pieds de châssis

- 3. Couchez l'ordinateur sur le côté, capot vers le haut.
- 4. À l'aide d'un tournevis à lame plate, retirez les deux vis qui fixent le capot.

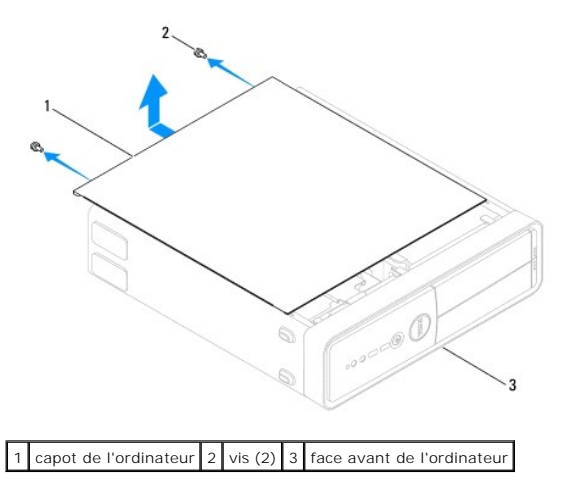

- <span id="page-13-0"></span>5. Dégagez le capot de l'ordinateur en le tirant de l'avant de l'ordinateur vers vous puis en le levant.
- 6. Mettez le capot de côté dans un endroit sûr.

# <span id="page-13-1"></span>**Réinstallation du capot**

- 1. Suivez les procédures décrites dans la section **Avant de commencer**.
- 2. Assurez-vous que les câbles sont bien connectés et évitez qu'ils soient dans le passage.
- 3. Assurez-vous qu'il ne reste aucun outil ou pièce détachée à l'intérieur de l'ordinateur.
- 4. Alignez les languettes situées en bas du capot de l'ordinateur avec les fentes le long du bord de l'ordinateur.
- 5. Appuyez sur le capot de l'ordinateur, puis faites-le glisser vers le devant jusqu'à ce que vous sentiez que le capot est correctement engagé.
- 6. Vérifiez que le capot est bien installé.
- 7. Replacez puis serrez, à l'aide d'un tournevis, les deux vis de fixation du capot de l'ordinateur.

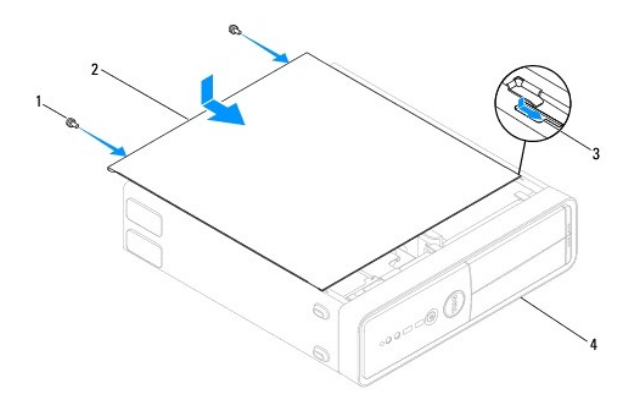

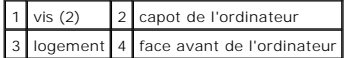

- 8. Ouvrez les pieds de châssis.
- 9. Placez l'ordinateur dans une position verticale.

**PRÉCAUTION : Assurez-vous qu'aucune des entrées d'air du système n'est bloquée. Leur blocage pourrait causer de sérieux problèmes de surchauffe.**

#### <span id="page-14-0"></span> **Processeur**

**Guide technique pour Dell™ Inspiron™ 560s** 

- **Retrait du processeur**
- **Remplacement du processeur**
- AVERTISSEMENT : Avant toute intervention à l'intérieur de votre ordinateur, consultez les consignes de sécurité livrées avec celui-ci. Pour plus<br>d'informations sur les meilleures pratiques en matière de sécurité, consultez
- **AVERTISSEMENT : Pour prévenir tout risque de choc électrique, débranchez toujours votre ordinateur de la prise électrique avant de retirer le capot.**
- AVERTISSEMENT : **Ne faites pas fonctionner votre ordinateur lorsque le capot est retiré (notamment les capots de l'ordinateur, les cadres, les<br>plaques de recouvrement, les caches du panneau avant, etc.).**
- **PRÉCAUTION : Seul un technicien d'entretien agréé devrait effectuer les réparations sur votre ordinateur. Les dommages causés par une personne non autorisée par Dell ne sont pas couverts par votre garantie.**
- **PRÉCAUTION : Ne suivez la procédure ci-dessous que si vous êtes familiarisé avec les procédures de remplacement de pièces. Toute manipulation incorrecte risquerait d'endommager la carte système. Pour des informations techniques, reportez-vous au** *Guide d'installation***.**

## <span id="page-14-1"></span>**Retrait du processeur**

- 1. Suivez les procédures décrites dans la section Avant de comme
- 2. Retirez le capot de l'ordinateur (voir [Retrait du capot de l'ordinateur](file:///C:/data/systems/insp560st/fr/sm/cover.htm#wp1189404)).
- **PRÉCAUTION : Malgré son écran en plastique, le bloc ventilateur-dissipateur de chaleur du processeur peut être très chaud en utilisation normale. Laissez-le refroidir avant de le manipuler.**
- 3. Retirez le bloc ventilateur-dissipateur de chaleur du processeur de l'ordinateur (voir Retrait du bloc ventilateur-[dissipateur de chaleur du système](file:///C:/data/systems/insp560st/fr/sm/fan.htm#wp1180146)).

**REMARQUE :** À moins qu'un nouveau dissipateur de chaleur soit nécessaire pour le nouveau processeur, réutilisez le bloc de dissipateur de chaleur d'origine lorsque vous remplacez le processeur.

4. Appuyez, puis poussez sur le levier de dégagement pour le dégager de la languette de fixation.

5. Ouvrez le capot du processeur.

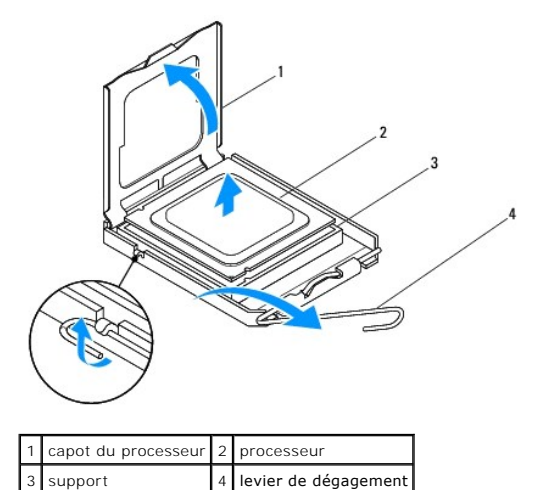

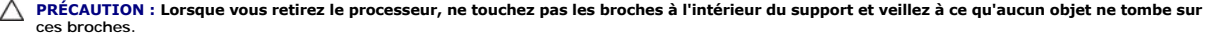

6. Retirez le processeur en le soulevant avec précaution de son support.

<span id="page-15-1"></span>Laissez le levier de dégagement ouvert afin que le support soit prêt à accueillir le nouveau processeur.

### <span id="page-15-0"></span>**Remplacement du processeur**

- **PRÉCAUTION : Reliez-vous à la masse en touchant une partie métallique non peinte à l'arrière de l'ordinateur.**
- **PRÉCAUTION : Lorsque vous remplacez le processeur, ne touchez pas les broches à l'intérieur du support et veillez à ce qu'aucun objet ne tombe sur ces broches.**
- 1. Suivez les procédures décrites dans la section [Avant de commencer.](file:///C:/data/systems/insp560st/fr/sm/before.htm#wp1142684)
- 2. Déballez le nouveau processeur en prenant garde à ne pas en toucher le dessous.
- **PRÉCAUTION : Le processeur doit être correctement installé dans son support afin d'éviter de l'endommager de façon définitive ainsi que l'ordinateur lorsque vous allumerez ce dernier.**
- 3. Si le levier de dégagement du support n'est pas entièrement ouvert, corrigez-le.
- 4. Alignez les encoches avant et arrière du processeur avec celles du support.
- 5. Alignez les coins de broche 1 du processeur et du support.
- **PRÉCAUTION : Pour éviter tout dommage, assurez-vous que le processeur est correctement aligné sur le support et n'exercez pas une pression excessive quand vous le mettez en place.**
- 6. Placez doucement le processeur à l'intérieur du support et vérifiez qu'il est correctement positionné.
- 7. Une fois le processeur installé dans son support, fermez son capot.

Vérifiez que la languette du capot du processeur est placée sous le loquet de verrouillage central.

8. Faites pivoter le levier de dégagement du support en position de fermeture et enclenchez-le pour maintenir le processeur en place.

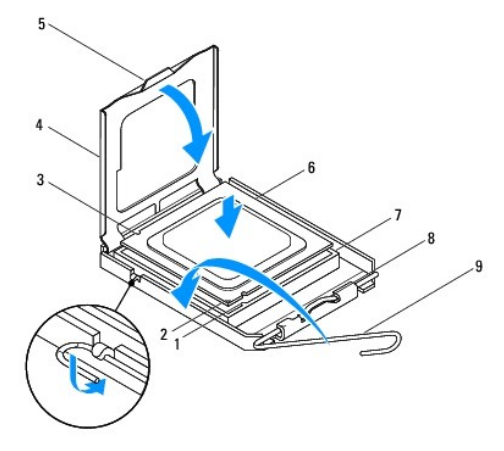

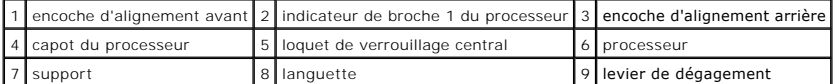

- 9. Enlevez la graisse thermique qui se trouve sous le dissipateur de chaleur.
- △ PRÉCAUTION : Veillez à appliquer une nouvelle couche de pâte thermoconductible. La nouvelle couche de pâte permet d'assurer une liaison **thermique correcte et d'obtenir un fonctionnement optimal du processeur.**

10. Appliquez de la graisse thermique neuve sur la partie supérieure du processeur.

11. Réinstallez le ventilateur et le dissipateur de chaleur du processeur (voir [Remise en place du bloc ventilateur-](file:///C:/data/systems/insp560st/fr/sm/fan.htm#wp1193789)dissipateur de chaleur du système).

## **PRÉCAUTION : Vérifiez que le bloc ventilateur-dissipateur de chaleur est correctement installé.**

- 12. Réinstallez le capot de l'ordinateur (voir [Réinstallation du capot](file:///C:/data/systems/insp560st/fr/sm/cover.htm#wp1189467)).
- 13. Branchez l'ordinateur et les périphériques sur les prises électriques, puis allumez-les.

#### <span id="page-17-0"></span> **Lecteurs**

**Guide technique pour Dell™ Inspiron™ 560s** 

- **O** Disque dur
- Lecteur de c
- **O** Lecteur optique
- AVERTISSEMENT : Avant toute intervention à l'intérieur de votre ordinateur, consultez les consignes de sécurité livrées avec celui-ci. Pour plus<br>d'informations sur les meilleures pratiques en matière de sécurité, consultez **l'adresse suivante : www.dell.com/regulatory\_compliance.**
- **AVERTISSEMENT : Pour prévenir tout risque de choc électrique, débranchez toujours votre ordinateur de la prise électrique avant de retirer le capot.**
- **AVERTISSEMENT : Ne faites pas fonctionner votre ordinateur lorsque le capot est retiré (notamment les capots de l'ordinateur, les cadres, les plaques de recouvrement, les caches du panneau avant, etc.).**
- PRECAUTION : Seul un technicien d'entretien agréé devrait effectuer les réparations sur votre ordinateur. Les dommages causés par une<br>personne non autorisée par Dell™ ne sont pas couverts par votre garantie.

#### <span id="page-17-1"></span>**Disque dur**

### **Dépose du disque dur**

- **PRÉCAUTION : Si vous remplacez un disque dur contenant des données que vous souhaitez conserver, sauvegardez vos fichiers avant de commencer la procédure.**
- 1. Suivez les procédures décrites dans la section [Avant de commencer.](file:///C:/data/systems/insp560st/fr/sm/before.htm#wp1142684)
- 2. Retirez le capot de l'ordinateur (voir [Retrait du capot de l'ordinateur](file:///C:/data/systems/insp560st/fr/sm/cover.htm#wp1189404)).
- 3. Enlevez le support (voir [Retrait du support](file:///C:/data/systems/insp560st/fr/sm/bracket.htm#wp1189054)).
- 4. Déconnectez du disque les câbles de données et d'alimentation.

**REMARQUE :** Si vous ne remplacez pas le disque dur pour l'instant, déconnectez l'autre extrémité du câble de données de la carte système et<br>mettez-le de côté. Vous pourrez utiliser ce câble de données ultérieurement pour

5. Appuyez sur la languette de fixation latérale du disque dur, puis retirez le disque dur en le faisant glisser vers le haut.

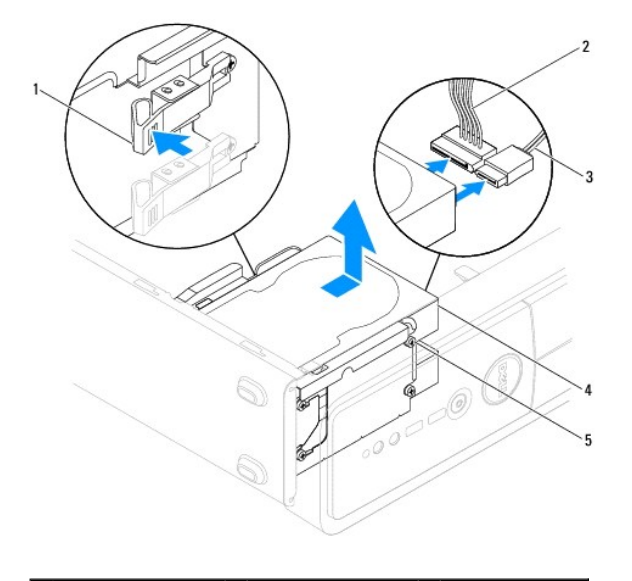

1 languette de fixation 2 câble d'alimentation 3 câble de données

<span id="page-18-1"></span>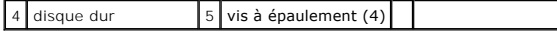

6. Si le retrait du disque dur entraine la modification de la configuration du disque, assurez-vous que ces modifications figurent également dans la configuration du système (voir [Configuration du système](file:///C:/data/systems/insp560st/fr/sm/setup.htm#wp1160258)).

### **Remise en place du disque dur**

- 1. Suivez les procédures décrites dans la section [Avant de commencer.](file:///C:/data/systems/insp560st/fr/sm/before.htm#wp1142684)
- 2. Consultez la documentation de l'unité pour vérifier que cette dernière est bien configurée pour votre ordinateur.
- 3. Si non disponible, fixez les quatre vis à épaulement au disque dur.

**REMARQUE :** Si vous remplacez un disque existant, retirez les vis à épaulement du disque existant pour les fixer sur le disque de remplacement.

- 4. Connectez les câbles de données et d'alimentation sur le disque dur.
- 5. S'il est déconnecté, connectez le câble de données au connecteur de la carte système (voir [Composants de la carte système](file:///C:/data/systems/insp560st/fr/sm/techov.htm#wp1206583))
- 6. Faites glisser le disque dur dans la baie jusqu'à ce qu'il s'enclenche.
- 7. Vérifiez que tous les connecteurs sont correctement câblés et fermement positionnés.
- 8. Remettez en place le support (voir [Remise en place du support\)](file:///C:/data/systems/insp560st/fr/sm/bracket.htm#wp1181287).
- 9. Réinstallez le capot de l'ordinateur (voir [Réinstallation du capot](file:///C:/data/systems/insp560st/fr/sm/cover.htm#wp1189467)).
- 10. Rebranchez l'ordinateur et ses périphériques à leurs prises électriques, puis allumez-les.
- 11. Voir la documentation fournie avec le disque dur pour les instructions d'installation du ou des logiciels requis pour son fonctionnement.
- 12. Vérifiez la configuration du système pour les modifications de configuration du disue dur (voir [Accès au programme de configuration du système](file:///C:/data/systems/insp560st/fr/sm/setup.htm#wp1160276)).

#### <span id="page-18-0"></span>**Lecteur de cartes**

### **Retrait du lecteur de cartes média**

- 1. Suivez les procédures décrites dans la section [Avant de commencer.](file:///C:/data/systems/insp560st/fr/sm/before.htm#wp1142684)
- 2. Retirez le capot de l'ordinateur (voir [Retrait du capot de l'ordinateur](file:///C:/data/systems/insp560st/fr/sm/cover.htm#wp1189404)).
- 3. Retirez le cadre avant (voir [Retrait du cadre avant\)](file:///C:/data/systems/insp560st/fr/sm/bezel.htm#wp1181855).
- 4. Débranchez le câble USB FlexBay USB du connecteur de la carte système (voir [Composants de la carte système](file:///C:/data/systems/insp560st/fr/sm/techov.htm#wp1206583))
- 5. Appuyez sur la languette de fixation latérale du lecteur de cartes média, puis retirez le lecteur.

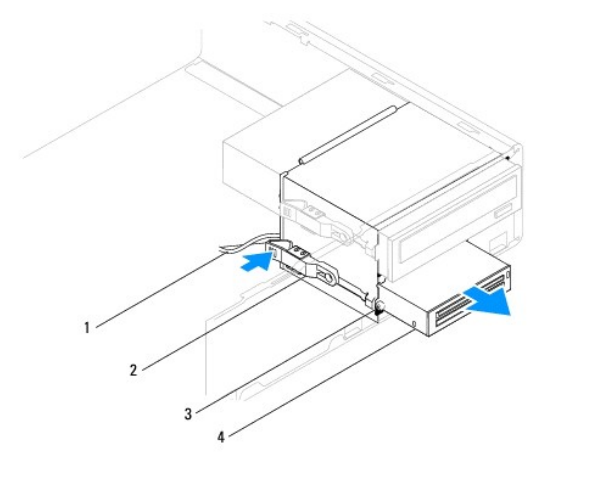

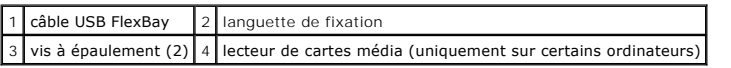

# **Remise en place du lecteur de cartes média**

- 1. Suivez les procédures décrites dans la section **Avant de commencer**.
- 2. S'il s'agit de l'installation d'un nouveau lecteur de cartes média, retirez la plaque métallique détachable. Alignez l'extrémité d'un tournevis à pointe<br>Cruciforme sur la fente de la plaque métallique détachable, puis

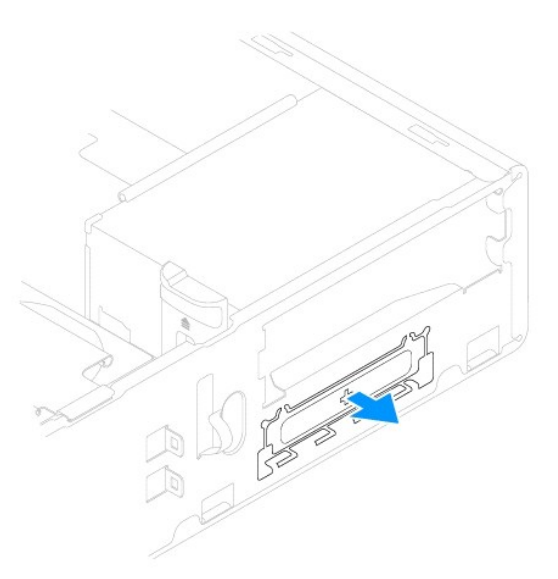

3. Si non disponible, fixez les deux vis à épaulement au lecteur de cartes média.

**REMARQUE :** Si vous remplacez un disque existant, retirez les vis à épaulement du disque existant pour les fixer sur le disque de remplacement.

<span id="page-20-1"></span>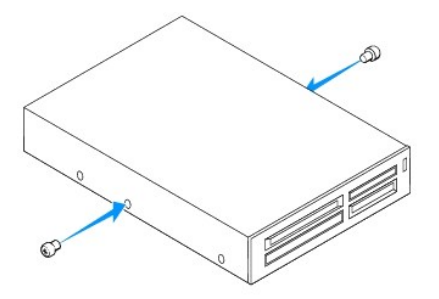

- 4. Faites glisser sans forcer le lecteur de cartes média dans le logement FlexBay, jusqu'à ce qu'il s'enclenche.
- 5. Branchez le câble USB FlexBay USB au connecteur de la carte système (voir [Composants de la carte système](file:///C:/data/systems/insp560st/fr/sm/techov.htm#wp1206583)).
- 6. Réinstallez le cadre avant (voir [Réinstallation du cadre avant](file:///C:/data/systems/insp560st/fr/sm/bezel.htm#wp1181929)).
- 7. Réinstallez le capot de l'ordinateur (voir [Réinstallation du capot](file:///C:/data/systems/insp560st/fr/sm/cover.htm#wp1189467)).
- 8. Rebranchez l'ordinateur et ses périphériques à leurs prises électriques, puis allumez-les.

## <span id="page-20-0"></span>**Lecteur optique**

## **Retrait du lecteur optique**

- 1. Suivez les procédures décrites dans la section [Avant de commencer.](file:///C:/data/systems/insp560st/fr/sm/before.htm#wp1142684)
- 2. Retirez le capot de l'ordinateur (voir [Retrait du capot de l'ordinateur](file:///C:/data/systems/insp560st/fr/sm/cover.htm#wp1189404)).
- 3. Retirez le cadre avant (voir [Retrait du cadre avant\)](file:///C:/data/systems/insp560st/fr/sm/bezel.htm#wp1181855).
- 4. Débranchez le câble d'alimentation et le câble de données de l'arrière du lecteur optique.

**REMARQUE :** Si vous ne remplacez pas le lecteur optique pour l'instant, déconnectez l'autre extrémité du câble de données de la carte système et<br>mettez-le de côté. Le câble de données permet d'installer un lecteur optique

5. Appuyez sur la patte de fixation.du côté du disque dur et faites-le glisser pour le sortir.

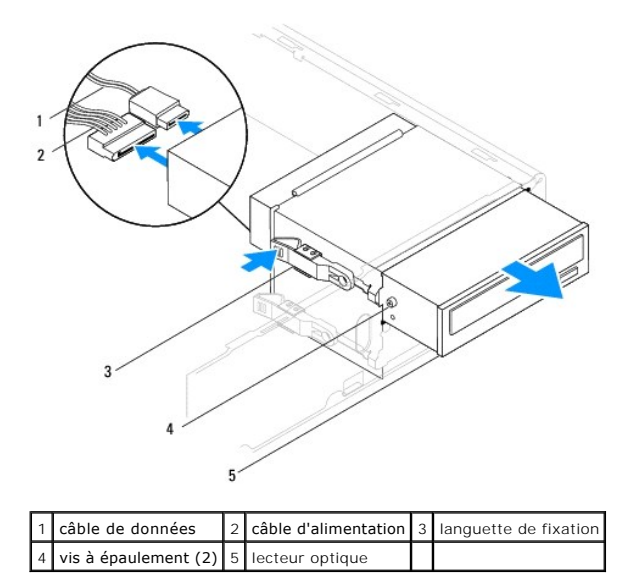

6. Réinstallez le cadre avant (voir [Réinstallation du cadre avant](file:///C:/data/systems/insp560st/fr/sm/bezel.htm#wp1181929)).

- <span id="page-21-0"></span>7. Réinstallez le capot de l'ordinateur (voir [Réinstallation du capot](file:///C:/data/systems/insp560st/fr/sm/cover.htm#wp1189467)).
- 8. Rebranchez l'ordinateur et ses périphériques à leurs prises électriques, puis allumez-les.
- 9. Configurez les lecteurs dans le programme de configuration du système (voir [Options du programme de configuration du système](file:///C:/data/systems/insp560st/fr/sm/setup.htm#wp1166955)).

## **Remise en place du lecteur optique**

- 1. Suivez les procédures décrites dans la section [Avant de commencer.](file:///C:/data/systems/insp560st/fr/sm/before.htm#wp1142684)
- 2. Si non disponible, fixez les quatre vis à épaulement au lecteur optique.

**REMARQUE :** Si vous remplacez un disque existant, retirez les vis à épaulement du disque existant pour les fixer sur le disque de remplacement.

- 3. Glissez doucement le lecteur optique dans sa baie jusqu'à ce qu'il s'enclenche.
- 4. Connectez les câbles de données et d'alimentation sur le lecteur optique.
- 5. S'il est déconnecté, connectez le câble de données au connecteur de la carte système (voir [Composants de la carte système](file:///C:/data/systems/insp560st/fr/sm/techov.htm#wp1206583)).
- 6. Réinstallez le cadre avant (voir [Réinstallation du cadre avant](file:///C:/data/systems/insp560st/fr/sm/bezel.htm#wp1181929)).
- 7. Réinstallez le capot de l'ordinateur (voir [Réinstallation du capot](file:///C:/data/systems/insp560st/fr/sm/cover.htm#wp1189467)).
- 8. Branchez l'ordinateur et les périphériques sur les prises électriques, puis allumez-les.

Voir la documentation fournie avec le lecteur optique pour les instructions d'installation du ou des logiciels requis pour son fonctionnement.

9. Vérifiez le programme de configuration du système pour les modifications de configuration du lecteur (voir Accès au programme de configuration du système).

#### <span id="page-22-0"></span> **Ventilateurs**

**Guide technique pour Dell™ Inspiron™ 560s** 

- Retrait du bloc ventilateur-[dissipateur de chaleur du système](#page-22-1)
- [Remise en place du bloc ventilateur-](#page-23-1)dissipateur de chaleur du
- Retrait du ventilateur du châssis
- Remise en place du ventilateur du châssis
- AVERTISSEMENT : Avant toute intervention à l'intérieur de votre ordinateur, consultez les consignes de sécurité livrées avec celui-ci. Pour plus<br>d'informations sur les meilleures pratiques en matière de sécurité, consultez **l'adresse suivante : www.dell.com/regulatory\_compliance.**
- $\triangle$ AVERTI SSEMENT : Pour éviter tout risque d'électrocution, de lacérations provoquées par les pales de ventilateur en mouvement ou toute autre<br>blessure, débranchez systématiquement l'ordinateur de la prise électrique avant d

**AVERTISSEMENT : Ne faites pas fonctionner votre ordinateur lorsque le capot est retiré (notamment les capots de l'ordinateur, les cadres, les plaques de recouvrement, les caches du panneau avant, etc.).** 

PRECAUTION : Seul un technicien d'entretien agréé devrait effectuer les réparations sur votre ordinateur. Les dommages causés par une<br>personne non autorisée par Dell™ ne sont pas couverts par votre garantie.

## <span id="page-22-1"></span>**Retrait du bloc ventilateur-dissipateur de chaleur du système**

- **PRÉCAUTION : Le ventilateur et le dissipateur de chaleur du processeur forment un seul bloc. N'essayez pas de retirer le ventilateur séparément.**
- **PRÉCAUTION : Ne touchez pas aux pales du ventilateur lorsque vous enlevez le bloc ventilateur-dissipateur de chaleur. Cela risque d'endommager le ventilateur.**
- 1. Suivez les procédures décrites dans la section [Avant de commencer.](file:///C:/data/systems/insp560st/fr/sm/before.htm#wp1142684)
- 2. Retirez le capot de l'ordinateur (voir [Retrait du capot de l'ordinateur](file:///C:/data/systems/insp560st/fr/sm/cover.htm#wp1189404)).
- 3. Déconnectez le câble d'alimentation du ventilateur du processeur du connecteur de la carte système (voir [Composants de la carte système](file:///C:/data/systems/insp560st/fr/sm/techov.htm#wp1206583)).
- 4. Éloignez avec précaution tout câble qui passe au-dessus du bloc ventilateur-dissipateur de chaleur.
- **PRÉCAUTION : Malgré son écran en plastique, le bloc ventilateur-dissipateur de chaleur du processeur peut être très chaud en utilisation normale. Laissez-le refroidir avant de le manipuler.**
- 5. Desserrez les quatre vis imperdables fixant le ventilateur du processeur au bloc dissipateur de chaleur, puis soulevez-le.

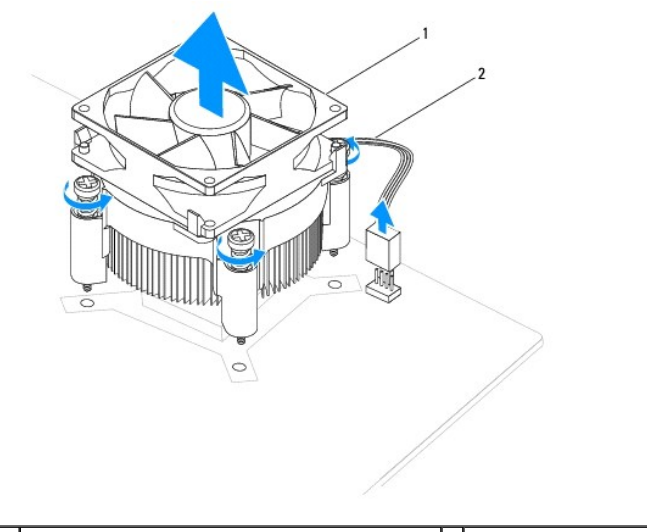

 $\vert$ 1 bloc ventilateur-dissipateur de chaleur du processeur  $\vert$ 2 câble de ventilateur du processeur

<span id="page-23-0"></span>**REMARQUE :** Le bloc ventilateur-dissipateur de chaleur du processeur de votre ordinateur peut ne pas être identique à celui illustré ci-dessus.

### <span id="page-23-1"></span>**Remise en place du bloc ventilateur-dissipateur de chaleur du système**

**PRÉCAUTION : Lorsque vous réinstallez le ventilateur, vérifiez que vous ne pincez pas les fils qui sont entre la carte système et le ventilateur.**

- 1. Suivez les procédures décrites dans la section [Avant de commencer.](file:///C:/data/systems/insp560st/fr/sm/before.htm#wp1142684)
- 2. Enlevez la pâte thermoconductible de la partie inférieure du bloc ventilateur-dissipateur de chaleur.

△ PRÉCAUTION : Veillez à appliquer une nouvelle couche de pâte thermoconductible. La nouvelle couche de pâte permet d'assurer une liaison **thermique correcte et d'obtenir un fonctionnement optimal du processeur.**

- 3. Appliquez de la graisse thermique neuve sur la partie supérieure du processeur.
- 4. Alignez les vis imperdables du bloc ventilateur-dissipateur de chaleur du processeur sur les quatre trous de vis métalliques saillants de la carte système.
- 5. Serrez les quatre vis imperdables qui fixent le bloc ventilateur-dissipateur de chaleur du processeur à la carte système.

**REMARQUE :** Vérifiez que le bloc ventilateur-dissipateur de chaleur est correctement installé.

- 6. Branchez le câble du ventilateur du processeur au connecteur de la carte système (voir [Composants de la carte système](file:///C:/data/systems/insp560st/fr/sm/techov.htm#wp1206583)).
- 7. Réinstallez le capot de l'ordinateur (voir [Réinstallation du capot](file:///C:/data/systems/insp560st/fr/sm/cover.htm#wp1189467)).
- 8. Branchez l'ordinateur et les périphériques sur les prises électriques, puis allumez-les.

# <span id="page-23-2"></span>**Retrait du ventilateur du châssis**

**PRÉCAUTION : Ne touchez pas aux pales du ventilateur lors du retrait du ventilateur du châssis. Cela risque d'endommager le ventilateur.**

- 1. Suivez les procédures décrites dans la section [Avant de commencer.](file:///C:/data/systems/insp560st/fr/sm/before.htm#wp1142684)
- 2. Retirez le capot de l'ordinateur (voir [Retrait du capot de l'ordinateur](file:///C:/data/systems/insp560st/fr/sm/cover.htm#wp1189404)).
- 3. Déconnectez le câble du ventilateur du châssis du connecteur de la carte système (voir [Composants de la carte système](file:///C:/data/systems/insp560st/fr/sm/techov.htm#wp1206583))
- 4. Dévissez la vis qui fixe le ventilateur au châssis.
- 5. Faites glisser le ventilateur du châssis vers l'avant de l'ordinateur, puis soulevez-le.

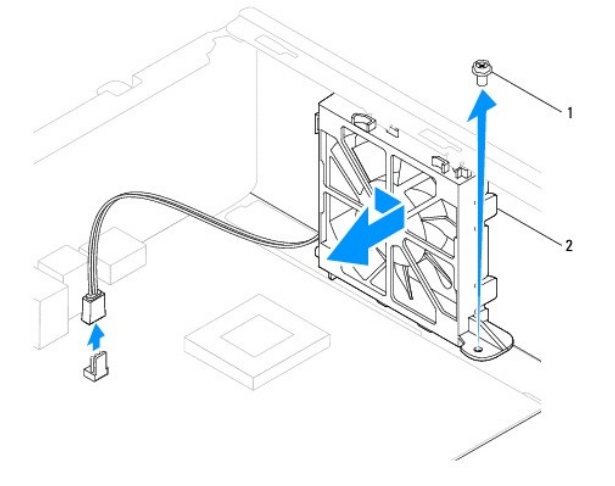

## <span id="page-24-0"></span>**Remise en place du ventilateur du châssis**

- 1. Suivez les procédures décrites dans la section [Avant de commencer.](file:///C:/data/systems/insp560st/fr/sm/before.htm#wp1142684)
- 2. Alignez les languettes inférieures et supérieures du ventilateur de châssis avec les saillies du châssis, puis faites glisser le ventilateur à l'arrière de l'ordinateur.

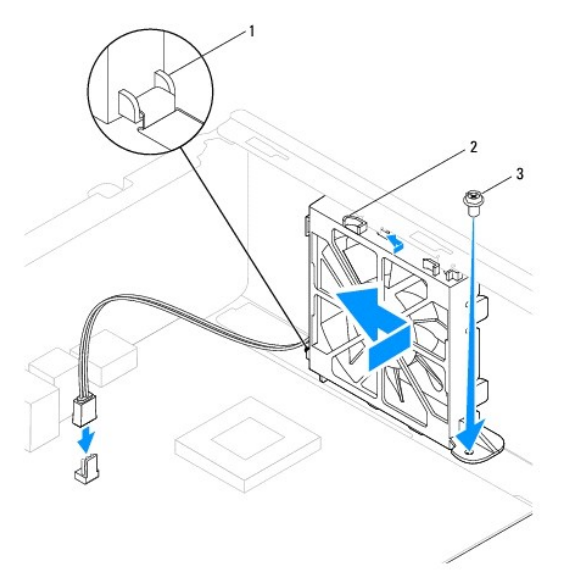

1 languette inférieure du ventilateur de châssis 2 languettes supérieures du ventilateur de châssis (2) 3 vis

- 3. Remettez la vis qui fixe le ventilateur au châssis.
- 4. Branchez le câble du ventilateur du châssis au connecteur de la carte système (voir [Composants de la carte système](file:///C:/data/systems/insp560st/fr/sm/techov.htm#wp1206583)).
- 5. Réinstallez le capot de l'ordinateur (voir [Réinstallation du capot](file:///C:/data/systems/insp560st/fr/sm/cover.htm#wp1189467)).
- 6. Branchez l'ordinateur et les périphériques sur les prises électriques, puis allumez-les.

#### <span id="page-25-0"></span> **Panneau d'E/S avant Guide technique pour Dell™ Inspiron™ 560s**

- [Retrait du panneau d'E/S avant](#page-25-1)
- Remplacement du panneau d'E/S
- **AVERTISSEMENT : Avant toute intervention à l'intérieur de votre ordinateur, consultez les consignes de sécurité livrées avec celui-ci. Pour plus**  d'informations sur les meilleures pratiques en matière de sécurité, consultez la page Regulatory Compliance (Conformité à la réglementation) à<br>l'adresse suivante : www.dell.com/regulatory\_compliance.
- **AVERTISSEMENT : Pour prévenir tout risque de choc électrique, débranchez toujours votre ordinateur de la prise électrique avant de retirer le capot.**
- AVERTISSEMENT : **Ne faites pas fonctionner votre ordinateur lorsque le capot est retiré (notamment les capots de l'ordinateur, les cadres, les<br>plaques de recouvrement, les caches du panneau avant, etc.).**
- PRECAUTION : Seul un technicien d'entretien agréé devrait effectuer les réparations sur votre ordinateur. Les dommages causés par une<br>personne non autorisée par Dell™ ne sont pas couverts par votre garantie.

## <span id="page-25-1"></span>**Retrait du panneau d'E/S avant**

- 1. Suivez les procédures décrites dans la section **Avant de commencer**
- 2. Retirez le capot de l'ordinateur (voir [Retrait du capot de l'ordinateur](file:///C:/data/systems/insp560st/fr/sm/cover.htm#wp1189404)).
- 3. Retirez le cadre avant (voir [Retrait du cadre avant\)](file:///C:/data/systems/insp560st/fr/sm/bezel.htm#wp1181855).
- 4. Enlevez le support (voir [Retrait du support](file:///C:/data/systems/insp560st/fr/sm/bracket.htm#wp1189054)).
- 5. Déposez le disque dur (voir [Dépose du disque dur](file:///C:/data/systems/insp560st/fr/sm/drives.htm#wp1202258)).

# PRECAUTION : Faites extrêmement attention lorsque vous glissez le panneau d'E/S hors de l'ordinateur. Si vous ne prenez pas assez de<br>précautions, vous pouvez endommager les connecteurs et les clips d'acheminement des câble

- 6. Débranchez tous les câbles qui sont connectés au panneau d'E/S à partir des connecteurs de la carte système. Mémorisez la façon dont les câbles sont<br>acheminés avant de les retirer, de manière à pouvoir les remettre en
- 7. Retirez les vis fixant le panneau d'E/S avant au châssis.
- 8. Faites glisser le panneau d'E/S vers la gauche et retirez-le avec précaution.

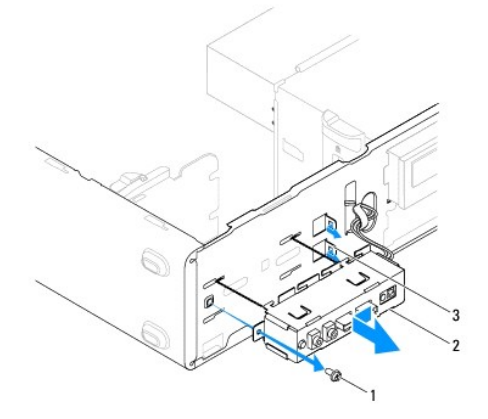

2 panneau d'E/S avant 3 encoche du logement du panneau d'E/S avant

<span id="page-25-2"></span>**Remplacement du panneau d'E/S avant** 

- PRECAUTION : Faites attention de ne pas endommager les connecteurs de câble et les clips d'acheminement des câbles lorsque vous faites<br>glisser le panneau d'E/S dans l'encoche du logement du panneau d'E/S avant.
- 1. Suivez les procédures décrites dans la section [Avant de commencer.](file:///C:/data/systems/insp560st/fr/sm/before.htm#wp1142684)
- 2. Acheminez et connectez les câbles que vous avez déconnectés de la carte système.
- 3. Alignez le panneau d'E/S avant sur l'encoche du logement et faites-le glisser dedans.
- 4. Remettez les vis fixant le panneau d'E/S avant au châssis.
- 5. Remise en place du disque dur (voir [Remise en place du disque dur\)](file:///C:/data/systems/insp560st/fr/sm/drives.htm#wp1187504).
- 6. Remettez en place le support (voir [Remise en place du support\)](file:///C:/data/systems/insp560st/fr/sm/bracket.htm#wp1181287).
- 7. Réinstallez le cadre avant (voir [Réinstallation du cadre avant](file:///C:/data/systems/insp560st/fr/sm/bezel.htm#wp1181929)).
- 8. Réinstallez le capot de l'ordinateur (voir [Réinstallation du capot](file:///C:/data/systems/insp560st/fr/sm/cover.htm#wp1189467)).
- 9. Branchez l'ordinateur et les périphériques sur les prises électriques, puis allumez-les.

#### <span id="page-27-0"></span> **Module(s) de mémoire Guide technique pour Dell™ Inspiron™ 560s**

- [Retrait du ou des modules mémoire](#page-27-1)
- **O** Remise en place du ou des modules de
- Configuration de la mémoire recommandée
- [Configuration de la mémoire à double canal](#page-28-1)
- AVERTISSEMENT : Avant toute intervention à l'intérieur de votre ordinateur, consultez les consignes de sécurité livrées avec celui-ci. Pour plus<br>d'informations sur les meilleures pratiques en matière de sécurité, consultez **l'adresse suivante : www.dell.com/regulatory\_compliance.**
- **AVERTISSEMENT : Pour prévenir tout risque de choc électrique, débranchez toujours votre ordinateur de la prise électrique avant de retirer le capot.**

**AVERTISSEMENT : Ne faites pas fonctionner votre ordinateur lorsque le capot est retiré (notamment les capots de l'ordinateur, les cadres, les plaques de recouvrement, les caches du panneau avant, etc.).** 

PRECAUTION : Seul un technicien d'entretien agréé devrait effectuer les réparations sur votre ordinateur. Les dommages causés par une<br>personne non autorisée par Dell™ ne sont pas couverts par votre garantie.

## <span id="page-27-1"></span>**Retrait du ou des modules mémoire**

- 1. Suivez les procédures décrites dans la section [Avant de commencer.](file:///C:/data/systems/insp560st/fr/sm/before.htm#wp1142684)
- 2. Retirez le capot de l'ordinateur (voir [Retrait du capot de l'ordinateur](file:///C:/data/systems/insp560st/fr/sm/cover.htm#wp1189404)).
- 3. Identifiez les modules de mémoire sur la carte système (voir [Composants de la carte système](file:///C:/data/systems/insp560st/fr/sm/techov.htm#wp1206583)).
- 4. Écartez les clips de fixation situés à chaque extrémité du connecteur du module de mémoire.

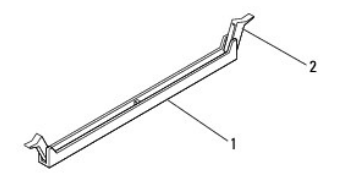

 $\vert$  connecteur de module de mémoire  $\vert$  2  $\vert$  pinces de fixation (2)

5. Saisissez le module et tirez-le vers le haut.

Si vous avez des difficultés à le retirer, déplacez-le doucement d'avant en arrière pour le dégager de son connecteur.

### <span id="page-27-2"></span>**Remise en place du ou des modules de mémoire**

- 1. Suivez les procédures décrites dans la section [Avant de commencer.](file:///C:/data/systems/insp560st/fr/sm/before.htm#wp1142684)
- 2. Écartez les clips de fixation situés à chaque extrémité du connecteur du module de mémoire.
- 3. Suivez les instructions d'installation de la mémoire (voir [Configuration de la mémoire recommandée](#page-28-0)).

#### **PRÉCAUTION : N'installez aucun module de mémoire à code correcteur d'erreurs (ECC).**

4. Alignez l'encoche située sur le bas du module de mémoire avec la languette du connecteur du module de mémoire.

<span id="page-28-2"></span>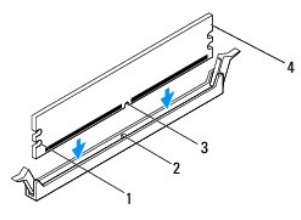

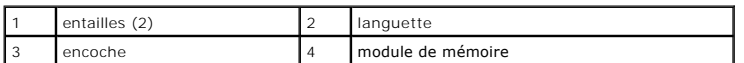

**PRÉCAUTION : Pour éviter d'endommager le module de mémoire, enfoncez le module dans le connecteur en appliquant une force égale à chaque extrémité du module.**

5. Insérez le module dans le connecteur jusqu'à ce qu'il se mette en place.

Si le module est correctement inséré, les clips de fixation doivent s'enclencher dans les encoches latérales se trouvant à chacune de ses extrémités.

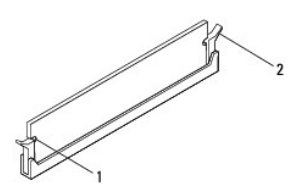

entailles (2) 2 clip de fixation (enclenchable)

- 6. Réinstallez le capot de l'ordinateur (voir [Réinstallation du capot](file:///C:/data/systems/insp560st/fr/sm/cover.htm#wp1189467)).
- 7. Rebranchez l'ordinateur et ses périphériques à leurs prises électriques, puis allumez-les.

Si un message s'affiche pour indiquer que la taille de la mémoire a changé, appuyez sur <F1> pour continuer.

- 8. Ouvrez une session sur l'ordinateur.
- 9. Cliquez avec le bouton droit de la souris sur l'icône **Poste de travail** du bureau Microsoft® Windows®, puis sur **Propriétés**.
- 10. Cliquez sur l'onglet **Général**.
- 11. Pour vérifier que la mémoire est correctement installée, contrôlez la quantité de mémoire (RAM) répertoriée.

## <span id="page-28-0"></span>**Configuration de la mémoire recommandée**

Lorsque vous installez ou réinstallez la mémoire, reportez-vous au tableau ci-[après : Pour localiser les connecteurs du module de mémoire, voir](file:///C:/data/systems/insp560st/fr/sm/techov.htm#wp1206583) Composants de la carte système.

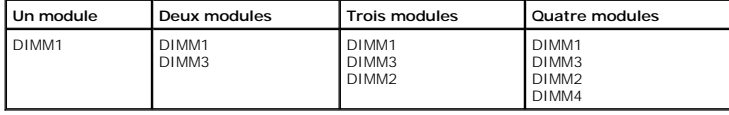

# <span id="page-28-1"></span>**Configuration de la mémoire à double canal**

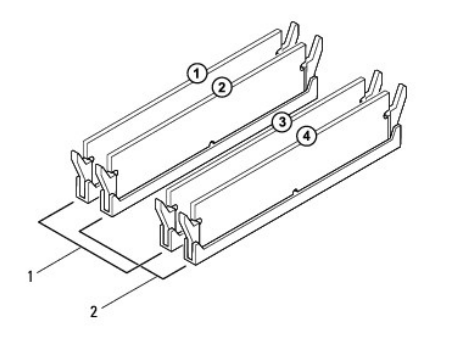

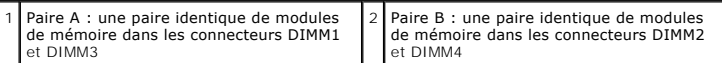

# <span id="page-30-0"></span> **Alimentation électrique**

**Guide technique pour Dell™ Inspiron™ 560s** 

- [Retrait du bloc d'alimentation](#page-30-1)
- [Réinstallation du bloc d'alimentation](#page-30-2)
- **AVERTISSEMENT : Avant toute intervention à l'intérieur de votre ordinateur, consultez les consignes de sécurité livrées avec celui-ci. Pour des informations supplémentaires sur les consignes de sécurité, reportez-vous à la page de conformité aux réglementations à l'adresse www.dell.com : www.dell.com/regulatory\_compliance.**
- **AVERTISSEMENT : Pour prévenir tout risque de choc électrique, débranchez toujours votre ordinateur de la prise électrique avant de retirer le capot.**
- $\triangle$ AVERTISSEMENT : **Ne faites pas fonctionner votre ordinateur lorsque le capot est retiré (notamment les capots de l'ordinateur, les cadres, les<br>plaques de recouvrement, les caches du panneau avant, etc.).**
- PRECAUTION : Seul un technicien d'entretien agréé devrait effectuer les réparations sur votre ordinateur. Les dommages causés par une<br>personne non autorisée par Dell™ ne sont pas couverts par votre garantie.

## <span id="page-30-1"></span>**Retrait du bloc d'alimentation**

- 1. Suivez les procédures décrites dans la section **Avant de commencer**
- 2. Retirez le capot de l'ordinateur (voir [Retrait du capot de l'ordinateur](file:///C:/data/systems/insp560st/fr/sm/cover.htm#wp1189404)).
- 3. Débranchez les câbles d'alimentation en CC de la carte système et des lecteurs.

Mémorisez la façon dont les câbles d'alimentation en CC sont acheminés sous les languettes du châssis de l'ordinateur avant de débrancher les câbles de la carte système et des lecteurs. Vous devrez router ces câbles correctement lorsque vous les remettrez en place, pour éviter qu'ils puissent être coincés ou mal positionnés.

- 4. Enlevez le support (voir [Retrait du support](file:///C:/data/systems/insp560st/fr/sm/bracket.htm#wp1189054)).
- 5. Désengagez tous les câbles de la pince de fixation située sur le côté du bloc d'alimentation.
- 6. Retirez les trois vis qui fixent le bloc d'alimentation au châssis de l'ordinateur.

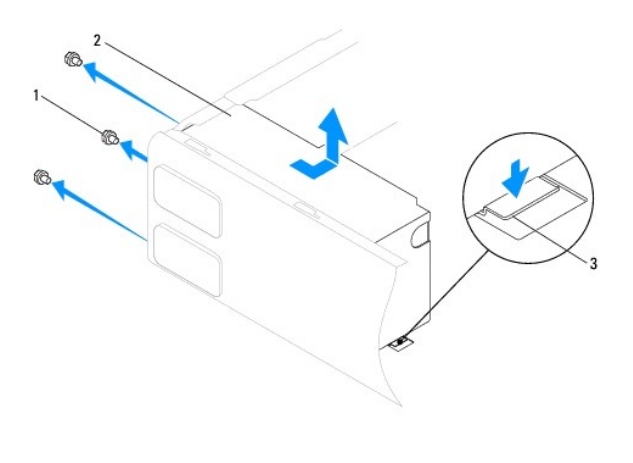

 $\sqrt{1 + \frac{1}{12}}$  bloc d'alimentation 3 loquet

7. En faisant pression sur le loquet, faites glisser l'alimentation puis retirez-la.

# <span id="page-30-2"></span>**Réinstallation du bloc d'alimentation**

1. Suivez les procédures décrites dans la section [Avant de commencer.](file:///C:/data/systems/insp560st/fr/sm/before.htm#wp1142684)

2. En faisant pression sur le loquet, faites glisser le bloc d'alimentation de rechange vers l'arrière de l'ordinateur.

**AVERTISSEMENT : Si les vis ne sont pas correctement placées et serrées, le risque de chocs électriques est plus important, car ces vis font partie intégrante du mécanisme de mise à la terre du système.** 

3. Resserrez les trois vis qui fixent le bloc d'alimentation au châssis de l'ordinateur.

**REMARQUE :** Acheminez les câbles d'alimentation CC sous les languettes du châssis. Pour qu'ils ne soient pas endommagés, les câbles doivent être correctement acheminés.

- 4. Rebranchez les câbles d'alimentation CC aux lecteurs et à la carte système.
- 5. Fixez tous les câbles via la pince de fixation située sur le côté du bloc d'alimentation.

**REMARQUE :** Procédez à une vérification supplémentaire de toutes les connexions des câbles afin de vous assurer qu'elles sont solides.

- 6. Remettez en place le support (voir [Remise en place du support\)](file:///C:/data/systems/insp560st/fr/sm/bracket.htm#wp1181287).
- 7. Réinstallez le capot de l'ordinateur (voir [Réinstallation du capot](file:///C:/data/systems/insp560st/fr/sm/cover.htm#wp1189467)).
- 8. Branchez l'ordinateur et les périphériques sur les prises électriques, puis allumez-les.

## <span id="page-32-0"></span> **Configuration du système**

**Guide technique pour Dell™ Inspiron™ 560s** 

- **O** Présentation générale
- [Accès au programme de configuration du système](#page-32-2)
- **Effacement des mots de passe oubliés**
- **Effacement des paramètres CMOS**
- [Flashage du BIOS](#page-36-0)

## <span id="page-32-1"></span>**Présentation générale**

Utilisez l'option de configuration du système pour effectuer les tâches suivantes :

- l Modifier les informations de configuration du système après l'ajout, la modification ou le retrait d'un composant matériel ;
- l Modifier ou définir des options définissables par l'utilisateur, telles que le mot de passe ;
- l Connaître la quantité de mémoire disponible ou définir le type de disque installé.
- △ PRÉCAUTION : Seul un technicien d'entretien agréé devrait effectuer les réparations sur votre ordinateur. Les dommages causés par une **personne non autorisée par Dell™ ne sont pas couverts par votre garantie.**
- **PRÉCAUTION : Ne modifiez pas les paramètres du programme de configuration si vous n'êtes pas un utilisateur expérimenté. Certaines modifications peuvent empêcher l'ordinateur de fonctionner correctement.**

**REMARQUE :** Avant d'utiliser le programme de configuration du système, il est recommandé de noter les informations qui y sont affichées pour pouvoir vous y reporter ultérieurement.

## <span id="page-32-2"></span>**Accès au programme de configuration du système**

- 1. Mettez l'ordinateur sous tension (ou redémarrez-le).
- 2. Lorsque le logo DELL apparaît, appuyez immédiatement sur <F2>.
	- **REMARQUE :** Une touche restée enfoncée trop longtemps peut provoquer une panne du clavier. Pour éviter ce type d'incident, appuyez<br>brièvement sur <F2> à intervalles réguliers, jusqu'à ce que l'écran de configuration du sy

Si vous n'êtes pas intervenu assez rapidement, le logo du système d'exploitation apparaît et le système poursuit la procédure de démarrage. Attendez<br>que le bureau Microsoft® Windows® s'affiche, puis arrêtez l'ordinateur et

#### **Écrans de configuration du système**

**Option List** (Liste des options) : Ce champ s'affiche en haut de la fenêtre de configuration du système. L'onglet des options propose une liste de fonctions qui définissent la configuration de votre ordinateur, notamment le matériel installé ainsi que les fonctions d'économie d'énergie et de sécurité.

Option Field (Champ de l'option) : Ce champ contient des informations relatives à chaque option. Il permet de visualiser les paramètres en cours et de les<br>modifier. Utilisez les touches fléchées gauche et droite pour mettr

**Help Field** (Champ d'aide) : Ce champ offre de l'aide contextuelle d'après les options choisies.

**Key Functions** (Fonctions des touches) : Ce champ s'affiche sous le champ des options. Il répertorie les touches disponibles et leur fonction dans le champ de<br>configuration du système sélectionné.

### **Options du programme de configuration du système**

**REMARQUE :** Selon l'ordinateur et les périphériques installés, les éléments répertoriés dans cette section peuvent ne pas s'afficher ou s'afficher de manière légèrement différente.

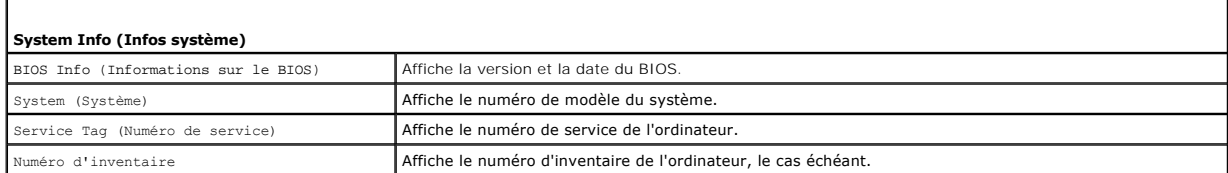

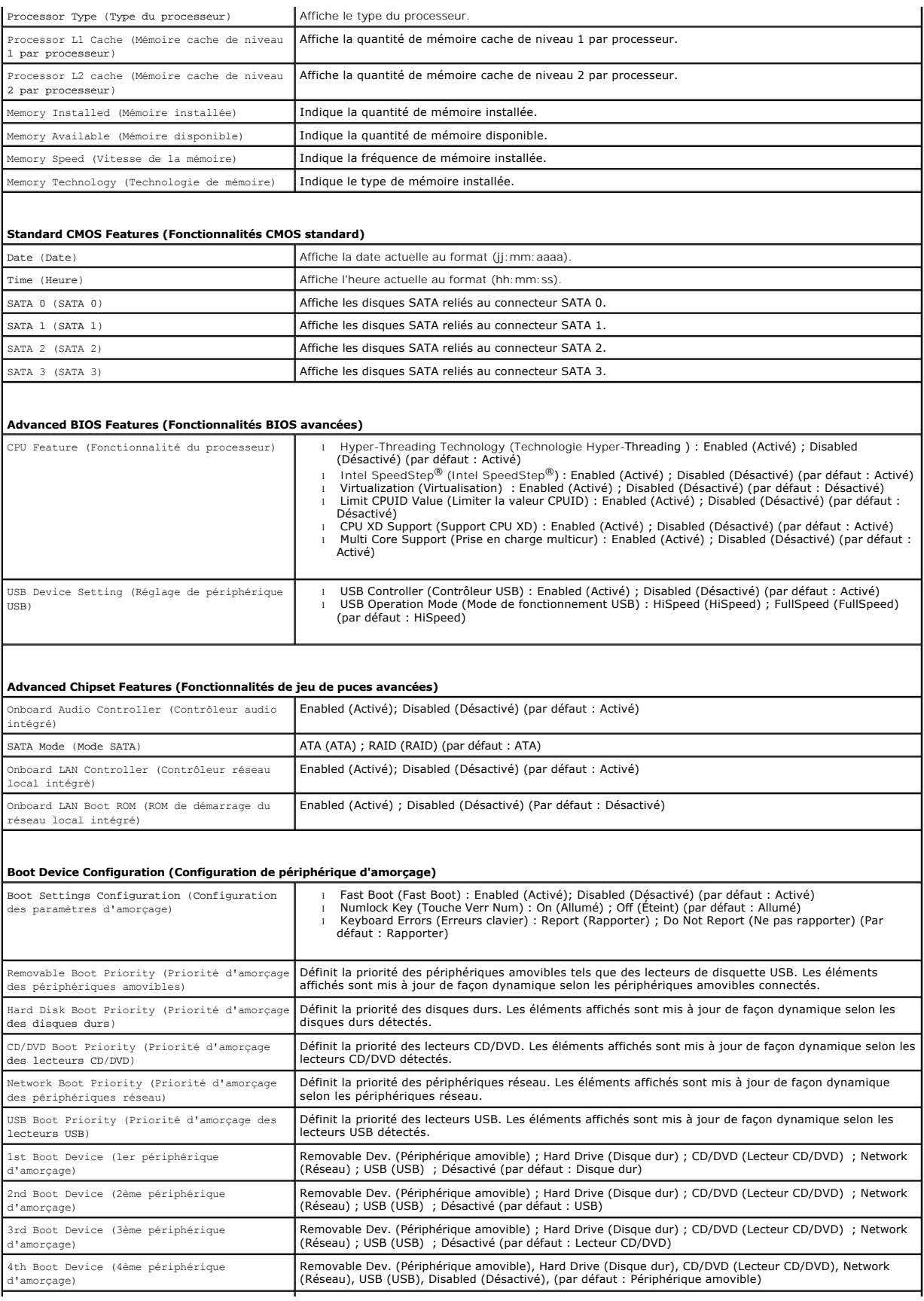

5th Boot Device (5ème périphérique d'amorçage)

Removable Dev. (Périphérique amovible) ; Hard Drive (Disque dur) ; CD/DVD (Lecteur CD/DVD) ; Network (Réseau) ; USB (USB) ; Désactivé (par défaut : Réseau)

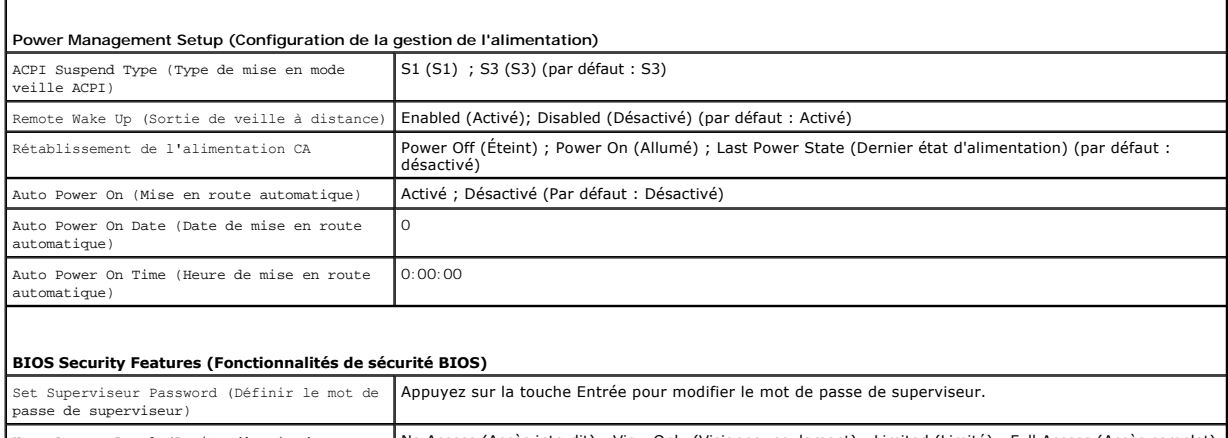

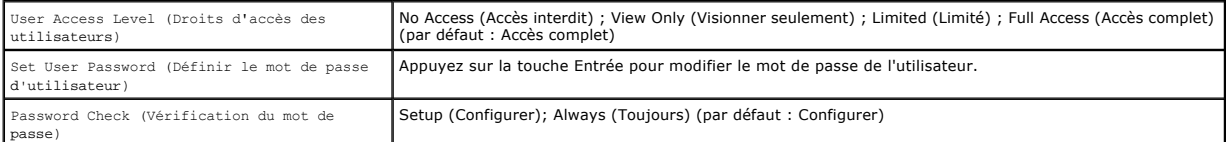

#### **Modification de la séquence d'amorçage pour le démarrage en cours**

Cette fonctionnalité peut être utilisée, par exemple, pour forcer l'ordinateur à démarrer à partir du lecteur CD afin que vous puissiez exécuter Dell Diagnostics sur le support *Drivers and Utilities*, puis à redémarrer à partir du disque dur une fois les tests terminés. Vous pouvez aussi l'utiliser pour que l'ordinateur démarre à partir d'un périphérique USB, tel qu'un lecteur de disquette, une clé de mémoire ou un lecteur de CD-RW.

- 1. Si vous démarrez à partir d'un périphérique USB, reliez-le à un connecteur USB.
- 2. Mettez l'ordinateur sous tension (ou redémarrez-le).
- 3. Quand F2 = Setup, F12 = Boot Options (F2 = Configuration, F12 = Options d'amorçage) apparaît à l'écran, appuyez sur <F12>.

Si vous n'avez pas appuyé sur la touche assez vite, le logo du système d'exploitation apparaît. Attendez jusqu'à ce que le bureau Microsoft Windows s'affiche. Puis arrêtez l'ordinateur et réessayez.

Le menu **Boot Device** (Périphérique d'amorçage) s'affiche. Il répertorie tous les périphériques d'amorçage disponibles.

4. Utilisez les flèches de direction haut et bas pour sélectionner le périphérique d'amorçage actuel et appuyez sur <Entrée>.

Par exemple, si vous démarrez l'ordinateur à partir d'une clé de mémoire USB, sélectionnez **USB Flash Device** (Périphérique Flash USB) et appuyez sur <Entrée>.

**REMARQUE :** Pour démarrer sur un périphérique USB, celui-ci doit être amorçable. Pour vous assurer qu'il s'agit d'un périphérique amorçable, consultez la documentation de ce périphérique.

### **Modification de la séquence d'amorçage pour tous les prochains redémarrages**

- 1. Accédez au programme de configuration du système (voir [Accès au programme de configuration du système](#page-32-2)).
- 2. Utilisez les touches fléchées pour mettre en surbrillance l'option de menu **Boot Sequence** (Séquence d'amorçage), puis appuyez sur <Entrée> pour accéder au menu.

**A REMARQUE :** Notez la séquence d'amorçage utilisée au cas où vous auriez besoin de la restaurer.

- 3. Appuyez sur les touches fléchées vers le haut et vers le bas pour faire défiler la liste de périphériques.
- 4. Appuyez sur les touches plus (+) ou moins (–) pour modifier la priorité d'amorçage des périphériques.

### <span id="page-34-0"></span>**Effacement des mots de passe oubliés**

**AVERTISSEMENT : Avant toute intervention à l'intérieur de votre ordinateur, consultez les consignes de sécurité livrées avec celui-ci. Pour plus**  d'informations sur les meilleures pratiques en matière de sécurité, consultez la page Regulatory Compliance (Conformité à la réglementation) à<br>l'adresse suivante : www.dell.com/regulatory\_compliance.

- 1. Suivez les procédures décrites dans la section [Avant de commencer.](file:///C:/data/systems/insp560st/fr/sm/before.htm#wp1142684)
- 2. Retirez le capot de l'ordinateur (voir [Retrait du capot de l'ordinateur](file:///C:/data/systems/insp560st/fr/sm/cover.htm#wp1189404)).
- 3. Localisez le cavalier de réinitialisation de mot de passe à 3 broches sur la carte système (voir [Composants de la carte système](file:///C:/data/systems/insp560st/fr/sm/techov.htm#wp1206583)).

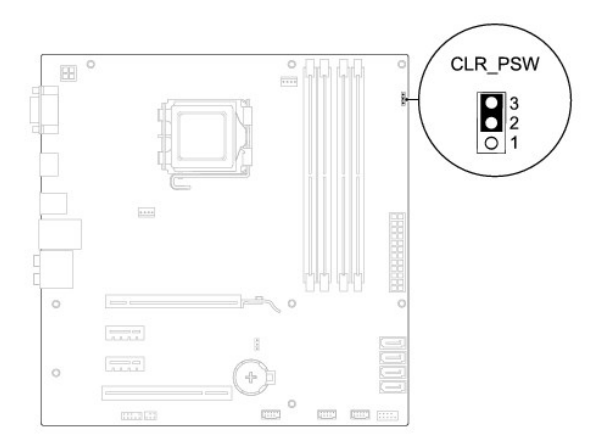

- 4. Retirez le cavalier à 2 broches des broches 2 et 3, puis insérez-le dans les broches 1 et 2.
- 5. Allumez l'ordinateur, attendez environ cinq secondes, puis éteignez l'ordinateur. Le cas échéant, appuyez sur le bouton d'alimentation et maintenez-le enfoncé pour éteindre l'ordinateur.
- 6. Retirez le cavalier à 2 broches des broches 1 et 2 et replacez-le sur les broches 2 et 3 pour activer la fonctionnalité de mot de passe.
- 7. Réinstallez le capot de l'ordinateur (voir [Réinstallation du capot](file:///C:/data/systems/insp560st/fr/sm/cover.htm#wp1189467)).
- 8. Branchez l'ordinateur et les périphériques sur les prises électriques, puis allumez-les.

# <span id="page-35-0"></span>**Effacement des paramètres CMOS**

1. Suivez les procédures décrites dans la section [Avant de commencer.](file:///C:/data/systems/insp560st/fr/sm/before.htm#wp1142684)

**REMARQUE :** L'ordinateur doit être débranché de la prise secteur avant d'effacer les paramètres CMOS.

- 2. Retirez le capot de l'ordinateur (voir [Retrait du capot de l'ordinateur](file:///C:/data/systems/insp560st/fr/sm/cover.htm#wp1189404)).
- 3. Réinitialisez les paramètres CMOS actuels :
	- a. Localisez le cavalier de réinitialisation de mot de passe à 3 broches sur la carte système (voir [Composants de la carte système](file:///C:/data/systems/insp560st/fr/sm/techov.htm#wp1206583)).
	- b. Enlevez le cavalier des broches 2 et 3 du cavalier de réinitialisation CMOS.
	- c. Placez le cavalier sur les broches 1 et 2 du cavalier de réinitialisation CMOS, puis attendez environ cinq secondes.
	- d. Enlevez le cavalier, puis réinsérez-le dans les broches 2 et 3 du cavalier de réinitialisation CMOS.

<span id="page-36-2"></span>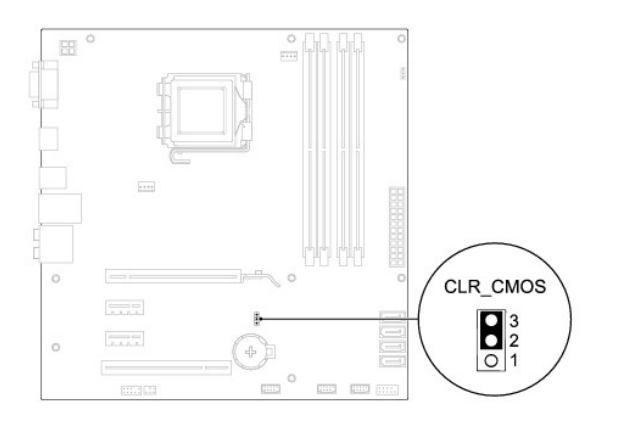

- 4. Réinstallez le capot de l'ordinateur (voir [Réinstallation du capot](file:///C:/data/systems/insp560st/fr/sm/cover.htm#wp1189467)).
- 5. Branchez l'ordinateur et les périphériques sur les prises électriques, puis allumez-les.

### <span id="page-36-0"></span>**Flashage du BIOS**

Une mise à jour flash du BIOS peut être nécessaire si une nouvelle version est disponible ou lors du remplacement de la carte système. Pour flasher le BIOS :

- 1. Allumez l'ordinateur.
- 2. Rendez-vous sur le site **support.dell.com**.
- 3. Cliquez sur **Drivers & Downloads** (Pilotes et téléchargements).
- 4. Localisez le fichier de mise à jour du BIOS spécifique à votre ordinateur :

**ZA REMARQUE :** Le numéro de série de votre ordinateur se trouve sur le dessus du châssis vers l'arrière.

- Si vous avez le numéro de série de votre ordinateur :
	- a. Cliquez sur **Enter a Service Tag** (Saisissez un numéro de série).
	- b. Entrez le numéro de service de votre ordinateur dans le champ **Enter a service tag** (Saisissez un numéro de série) : champ, cliquez sur **Go** (OK), et passez à l'[étape 5](#page-36-1).
- Si vous n'avez pas le numéro de série de votre ordinateur :
	- a. Cliquez sur **Select Your Product Model** (Sélectionnez votre famille de produit) dans la liste **Select Your Entry Method** (Sélectionnez votre méthode de saisie).
	- b. Selectionnez le type de modèle dans la liste **Select Your Product Family** (Sélectionnez votre famille de produit).
	- c. Sélectionnez la gamme de produit dans la liste **Select Your Product Line** (Sélectionnez votre ligne de produit).
	- d. Sélectionnez le numéro de modèle de votre produit dans la liste **Select Your Product Model** (Sélectionnez le numéro de modèle de votre produit)

**REMARQUE :** Si vous n'avez pas sélectionné le bon modèle et que vous souhaitez recommencer, cliquez sur **Start Over** (Recommencer) dans le coin supérieur gauche du menu.

- e. Cliquez sur **Confirm** (Confirmer).
- <span id="page-36-1"></span>5. Une liste de résultats s'affiche à l'écran. Cliquez sur **BIOS**.
- 6. Cliquez **Download Now** (Télécharger maintenant) pour télécharger le fichier BIOS le plus récent.

La fénêtre **File Download** (Téléchargement de fichier) apparait.

- 7. Cliquez sur **Save** (Enregistrer) pour enregistrer le fichier sur votre bureau. Le fichier se télécharge sur votre bureau.
- 8. Cliquez sur **Close** (Fermer) lorsque la fenêtre **Download Complete** (Téléchargement terminé) apparaît.

L'icône du fichier apparaît sur votre bureau, elle a le même nom que le fichier de mise à jour du BIOS téléchargé.

9. Double-cliquez sur l'icône du fichier sur le bureau et suivez les instructions à l'écran.

### <span id="page-38-0"></span> **Carte système**

**Guide technique pour Dell™ Inspiron™ 560s** 

- [Retrait de la carte système](#page-38-1)
- Réinstallation de la carte système
- **AVERTISSEMENT : Avant toute intervention à l'intérieur de votre ordinateur, consultez les consignes de sécurité livrées avec celui-ci. Pour plus**  d'informations sur les meilleures pratiques en matière de sécurité, consultez la page Regulatory Compliance (Conformité à la réglementation) à<br>l'adresse suivante : www.dell.com/regulatory\_compliance.
- **AVERTISSEMENT : Pour prévenir tout risque de choc électrique, débranchez toujours votre ordinateur de la prise électrique avant de retirer le capot.**
- AVERTISSEMENT : **Ne faites pas fonctionner votre ordinateur lorsque le capot est retiré (notamment les capots de l'ordinateur, les cadres, les<br>plaques de recouvrement, les caches du panneau avant, etc.).**
- $\triangle~$  PRÉCAUTION : Seul un technicien d'entretien agréé devrait effectuer les réparations sur votre ordinateur. Les dommages causés par une **personne non autorisée par Dell™ ne sont pas couverts par votre garantie.**

## <span id="page-38-1"></span>**Retrait de la carte système**

- 1. Suivez les procédures décrites dans la section **Avant de commencer**
- 2. Retirez le capot de l'ordinateur (voir [Retrait du capot de l'ordinateur](file:///C:/data/systems/insp560st/fr/sm/cover.htm#wp1189404)).
- 3. Enlevez le support (voir [Retrait du support](file:///C:/data/systems/insp560st/fr/sm/bracket.htm#wp1189054)).
- 4. Retirez toutes les cartes PCI et PCI Express de la carte système (voir [Retrait de cartes PCI et PCI Express\)](file:///C:/data/systems/insp560st/fr/sm/cards.htm#wp1209355).
- 5. Retirez le lecteur optique (voir [Retrait du lecteur optique](file:///C:/data/systems/insp560st/fr/sm/drives.htm#wp1202611)).
- 6. Retirez le bloc ventilateur-dissipateur de chaleur du processeur (voir Retrait du bloc ventilateur-[dissipateur de chaleur du système](file:///C:/data/systems/insp560st/fr/sm/fan.htm#wp1180146)).
- 7. Retirez le processeur (voir [Retrait du processeur](file:///C:/data/systems/insp560st/fr/sm/cpu.htm#wp1182904)).
- 8. Retirez les modules de mémoire (voir <u>Retrait du ou des modules mémoire</u>) en mémorisant le support dans lequel chaque module est installé pour que<br>vous puissiez réinstaller les modules correctement après le remplacement
- 9. Débranchez tous les câbles de la carte système. Mémorisez la façon dont les câbles sont acheminés avant de les retirer, de manière à pouvoir les<br>remettre en place correctement lors de l'installation de la nouvelle carte
- 10. Retirez les huit vis de fixation de la carte système au châssis.
- 11. Soulevez la carte système et retirez-la du châssis.

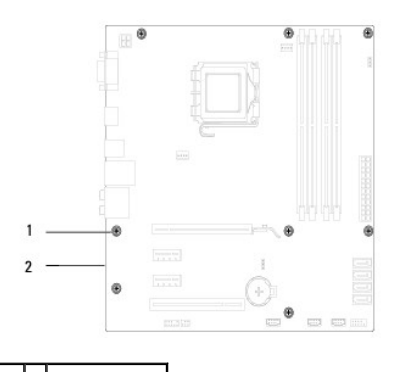

vis  $(8)$  2 carte système

### <span id="page-38-2"></span>**Réinstallation de la carte système**

**A REMARQUE :** Comparez la carte système que vous venez de retirer à la nouvelle carte pour vous assurer qu'elles sont identiques.

1. Suivez les procédures décrites dans la section [Avant de commencer.](file:///C:/data/systems/insp560st/fr/sm/before.htm#wp1142684)

**PRÉCAUTION : Vérifiez que les ressorts de rétention de port ne sont pas endommagés lors du remplacement de la carte système.**

2. Alignez avec précaution la carte système par rapport au châssis et faites-la glisser vers l'arrière de l'ordinateur.

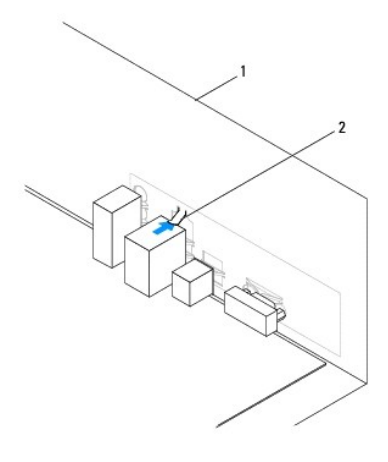

#### 1 arrière de l'ordinateur 2 ressort de rétention de port

- 3. Revissez les huit vis pour fixer la carte système au châssis.
- 4. Faites passer les câbles que vous avez déconnectés de la carte système et reconnectez-les.

#### **PRÉCAUTION : Vérifiez que le bloc ventilateur-dissipateur de chaleur est correctement installé.**

- 5. Remettez le processeur en place (voir [Remplacement du processeur](file:///C:/data/systems/insp560st/fr/sm/cpu.htm#wp1183018))
- 6. Réinstallez le ventilateur et le dissipateur de chaleur du processeur (voir [Remise en place du bloc ventilateur-](file:///C:/data/systems/insp560st/fr/sm/fan.htm#wp1193789)dissipateur de chaleur du système).
- 7. Remettez le lecteur optique (voir [Remise en place du lecteur optique\)](file:///C:/data/systems/insp560st/fr/sm/drives.htm#wp1187801).
- 8. Remettez le(s) module(s) mémoire (voir [Remise en place du ou des modules de mémoire](file:///C:/data/systems/insp560st/fr/sm/memory.htm#wp1181618)).
- 9. Remettez toutes les cartes PCI et PCI Express de la carte système (voir [Remise en place des cartes PCI et PCI Express](file:///C:/data/systems/insp560st/fr/sm/cards.htm#wp1180416)).
- 10. Remettez en place le support (voir [Remise en place du support\)](file:///C:/data/systems/insp560st/fr/sm/bracket.htm#wp1181287).
- 11. Réinstallez le capot de l'ordinateur (voir [Réinstallation du capot](file:///C:/data/systems/insp560st/fr/sm/cover.htm#wp1189467)).
- 12. Branchez l'ordinateur et les périphériques sur les prises électriques, puis allumez-les.
- 13. Flashez le système BIOS, si nécessaire (voir [Flashage du BIOS](file:///C:/data/systems/insp560st/fr/sm/setup.htm#wp1167335)).

# <span id="page-40-0"></span> **Présentation technique**

**Guide technique pour Dell™ Inspiron™ 560s** 

- [vue interne de l'ordinateur](#page-40-1)
- Composants de la carte système
- AVERTISSEMENT : Avant toute intervention à l'intérieur de votre ordinateur, consultez les consignes de sécurité livrées avec celui-ci. Pour plus<br>d'informations sur les meilleures pratiques en matière de sécurité, consultez

### <span id="page-40-1"></span>**vue interne de l'ordinateur**

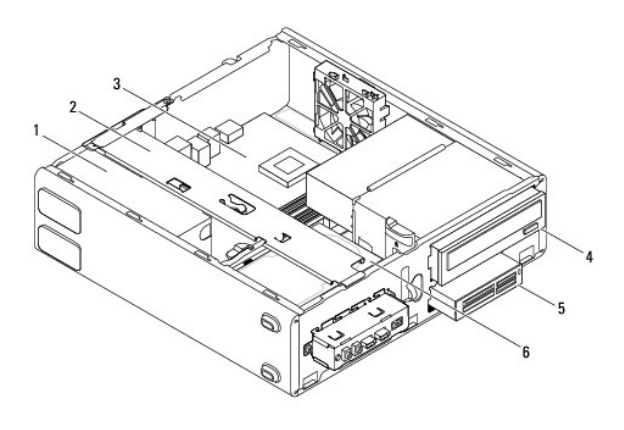

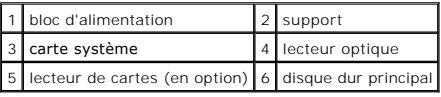

# <span id="page-40-2"></span>**Composants de la carte système**

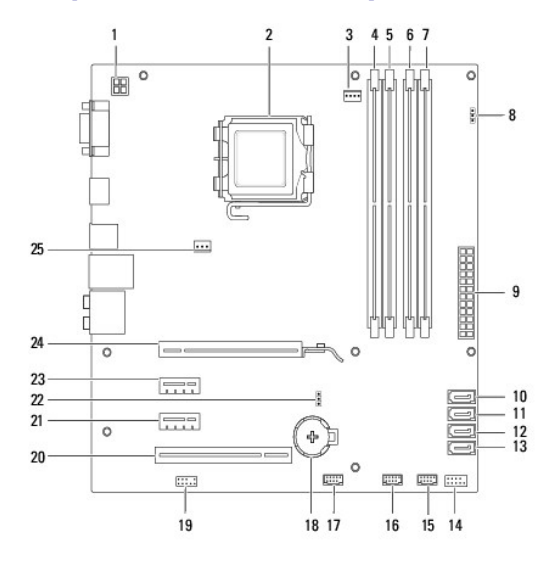

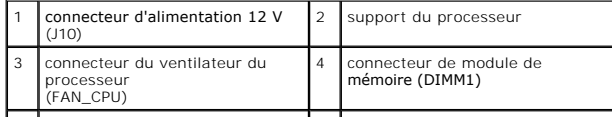

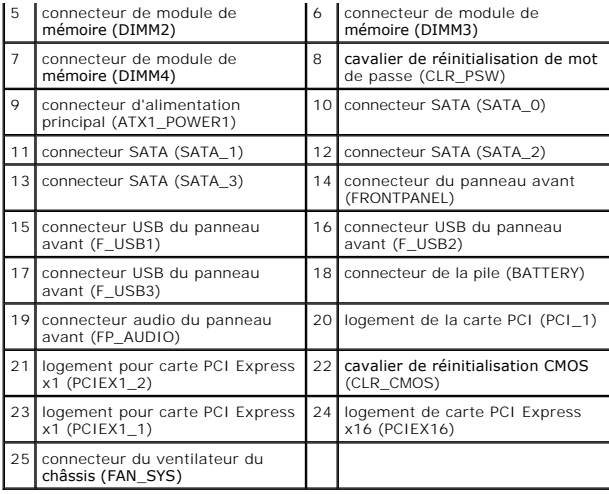

**Guide technique pour Dell™ Inspiron™ 560s** 

**REMARQUE :** Une REMARQUE indique une information importante qui peut vous aider à mieux utiliser votre ordinateur.

**PRÉCAUTION : Une PRÉCAUTION vous avertit d'un risque d'endommagement du matériel ou de perte de données si les consignes ne sont pas respectées.** 

AVERTISSEMENT : Un AVERTISSEMENT vous avertit d'un risque d'endommagement du matériel, de blessure corporelle ou de mort.

**Les informations de ce document sont sujettes à modification sans préavis. © 2009 Dell Inc. Tous droits réservés.**

La reproduction de ce document de quelque manière que ce soit sans l'autorisation écrite de Dell Inc. est strictement interdite.

Marques utilisées dans ce document : Dell, le logo DELL et Inspironsont des marques de Dell Inc. ; Intel SpeedStep est une marque déposée de Intel Corporation aux Etats-Unis.<br>et dans d'autres pays ; *Microsof*f et *Windows* 

D'autres marques et noms commerciaux peuvent être utilisés dans ce document pour faire réceire e aux entités se réclament de ces noms, ou pour faire<br>référence à leurs produits. Dell Inc. décline tout intérêt dans l'utilisa

Novembre 2009 Rév. A00